**Januar 2016 05-0925-000**

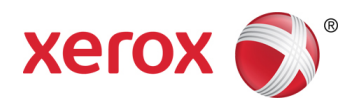

# Xerox® Duplex Travel Scanner Benutzerhandbuch des Scanners Windows®-Benutzer

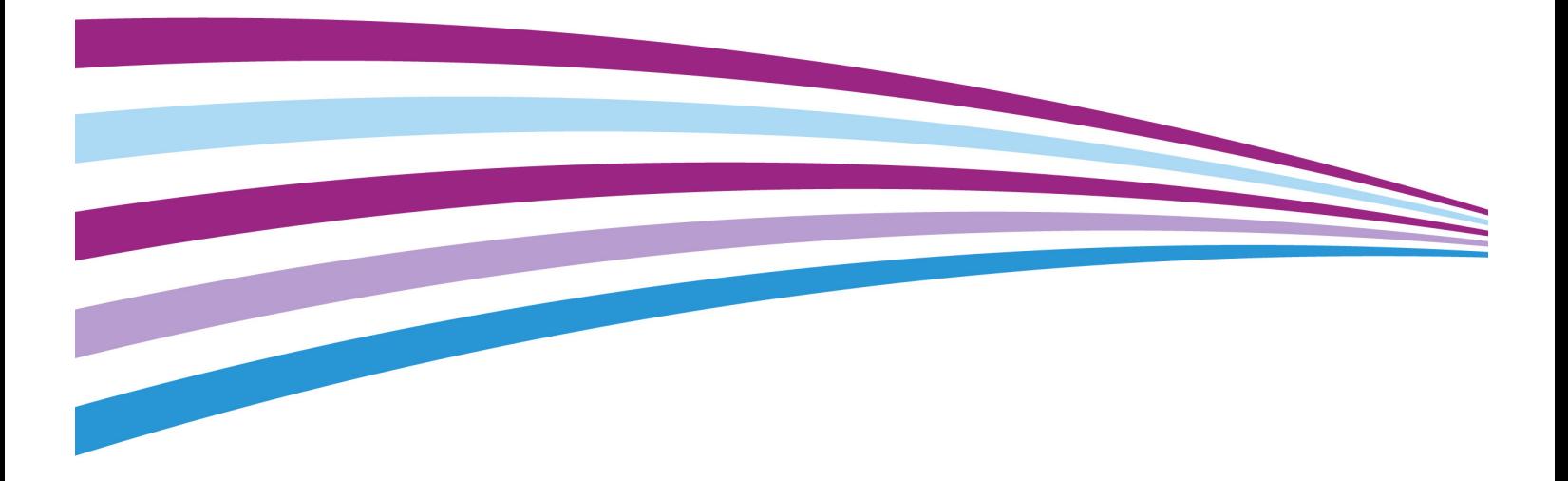

 $\odot$  2016 Xerox Corporation. Alle Rechte vorbehalten. Xerox®, Xerox und Design® und DocuMate® sind Marken der Xerox Corporation in den Vereinigten Staaten und/oder anderen Ländern.

Inhalt © 2016 Visioneer, Inc. Alle Rechte vorbehalten. Der Markenname und das Logo von Visioneer® und OneTouch® sind eingetragene Marken der Visioneer, Inc.

Die Vervielfältigung, Anpassung und Übersetzung ist ohne vorherige schriftliche Genehmigung nur in dem unter den Urheberrechtsgesetzen gestatteten Umfang gestattet. Der beanspruchte Copyright-Schutz umfasst alle Formen und Arten von urheberrechtlich schützbarem Material und von Informationen, die jetzt durch geschriebenes oder richterlich festgelegtes Recht erlaubt oder im Folgenden gewährt sind, einschließlich, aber ohne Beschränkung auf aus den Software-Programme generiertes Material, das auf dem Bildschirm dargestellt wird, z. B. Stile, Vorlagen, Symbole, Bildschirmanzeigen, Aussehen usw.

Der Markenname und das Logo von PaperPort® und OmniPage® sind eingetragene Marken der Nuance Communications, Inc.

Adobe®, Adobe® Acrobat®, Adobe® Reader® und das Adobe® PDF-Logo sind eingetragene Marken der Adobe Systems Incorporated in den Vereinigten Staaten und/oder anderen Ländern.

Microsoft® ist eine eingetragene Marke der Microsoft Corporation in den Vereinigten Staaten. Windows® und SharePoint® ist eine eingetragene Marke der Microsoft Corporation.

Alle anderen in den vorliegenden Unterlagen erwähnten Produkte können Marken der jeweiligen Unternehmen sein und werden hiermit anerkannt.

Dieses Dokument wird regelmäßig überarbeitet. Änderungen, technische Irrtümer und typografische Fehler werden in nachfolgenden Ausgaben berichtigt.

Dokumentversion: 05-0925-000 (Januar 2016)

Die dargelegten Informationen können ohne vorherige Ankündigung geändert werden; sie stellen keine Zusicherung seitens Visioneer dar. Die beschriebene Software wird unter einer Lizenzvereinbarung bereitgestellt. Die Software darf nur entsprechend den Bedingungen dieser Vereinbarung verwendet und kopiert werden. Es ist rechtswidrig, die Software auf andere Medien als die ausdrücklich in der Lizenzvereinbarung gestatteten zu kopieren. Ohne ausdrückliche schriftliche Genehmigung von Visioneer darf kein Teil dieser Unterlagen für irgendwelche Zwecke, ausgenommen die persönliche Verwendung durch den Lizenznehmer sowie in dem durch die Lizenzvereinbarung gestatteten Umfang, und unabhängig von der Art und Weise oder den dafür eingesetzten Mitteln (elektronisch, mechanisch, durch Fotokopieren, Aufzeichnen, Speichern und Abrufen in Datenspeicherungsanlagen) vervielfältigt oder übertragen sowie in andere Sprachen übersetzt werden.

Erläuterung zu eingeschränkten Rechten der US-Regierung

Verwendung, Vervielfältigung und Offenlegung unterliegen den in Unterabsatz (c)(1)(ii) der Klausel "Rights in Technical Data and Computer Software" in 52.227-FAR14 genannten Einschränkungen. Die mit dem vorliegenden Produkt gescannten Materialien können durch Gesetze und behördliche Regeln geschützt sein, darunter Urheberrechtsgesetze. Der Kunde trägt die alleinige Verantwortung, solche Gesetze und Regeln einzuhalten.

# Inhaltsverzeichnis

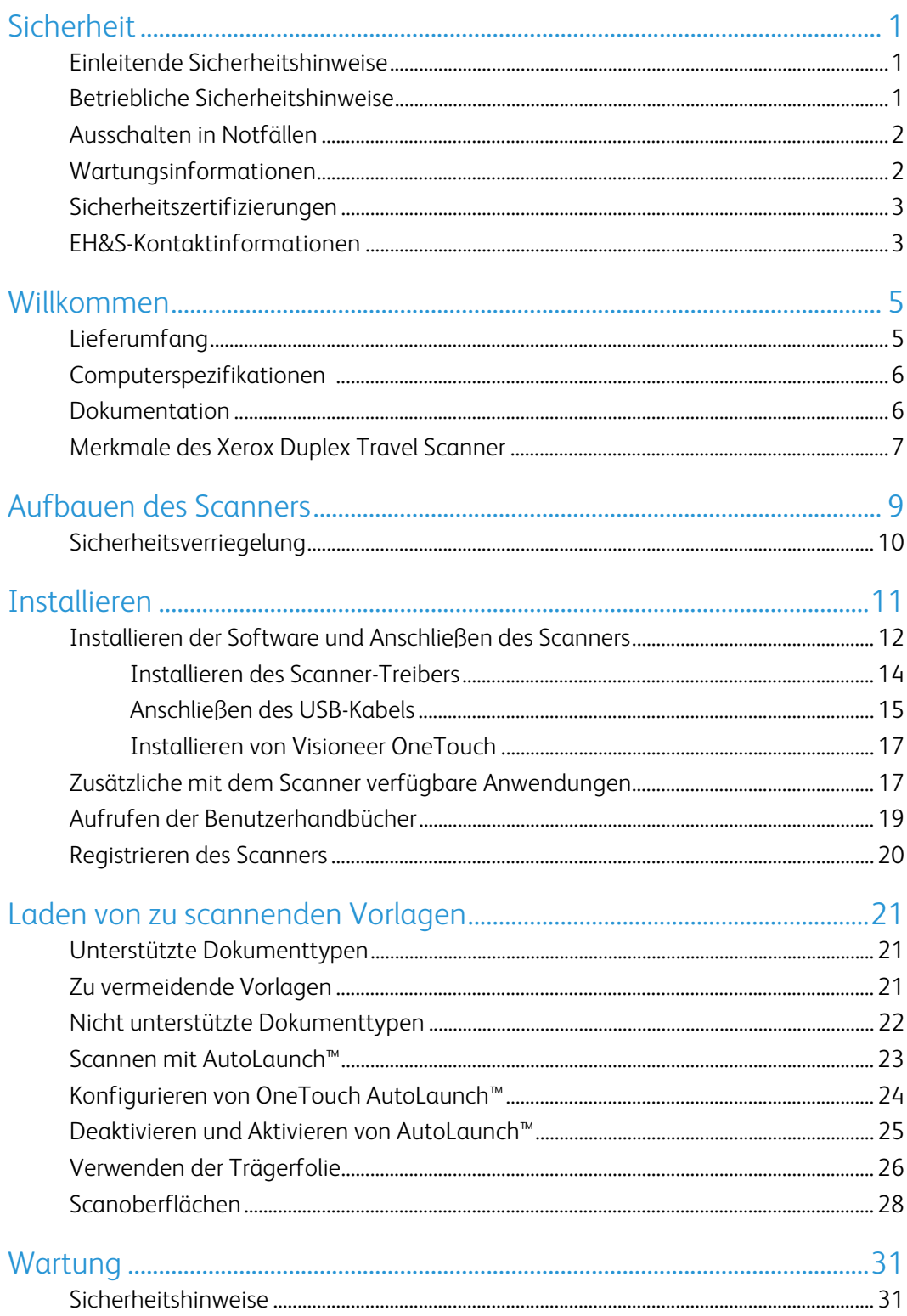

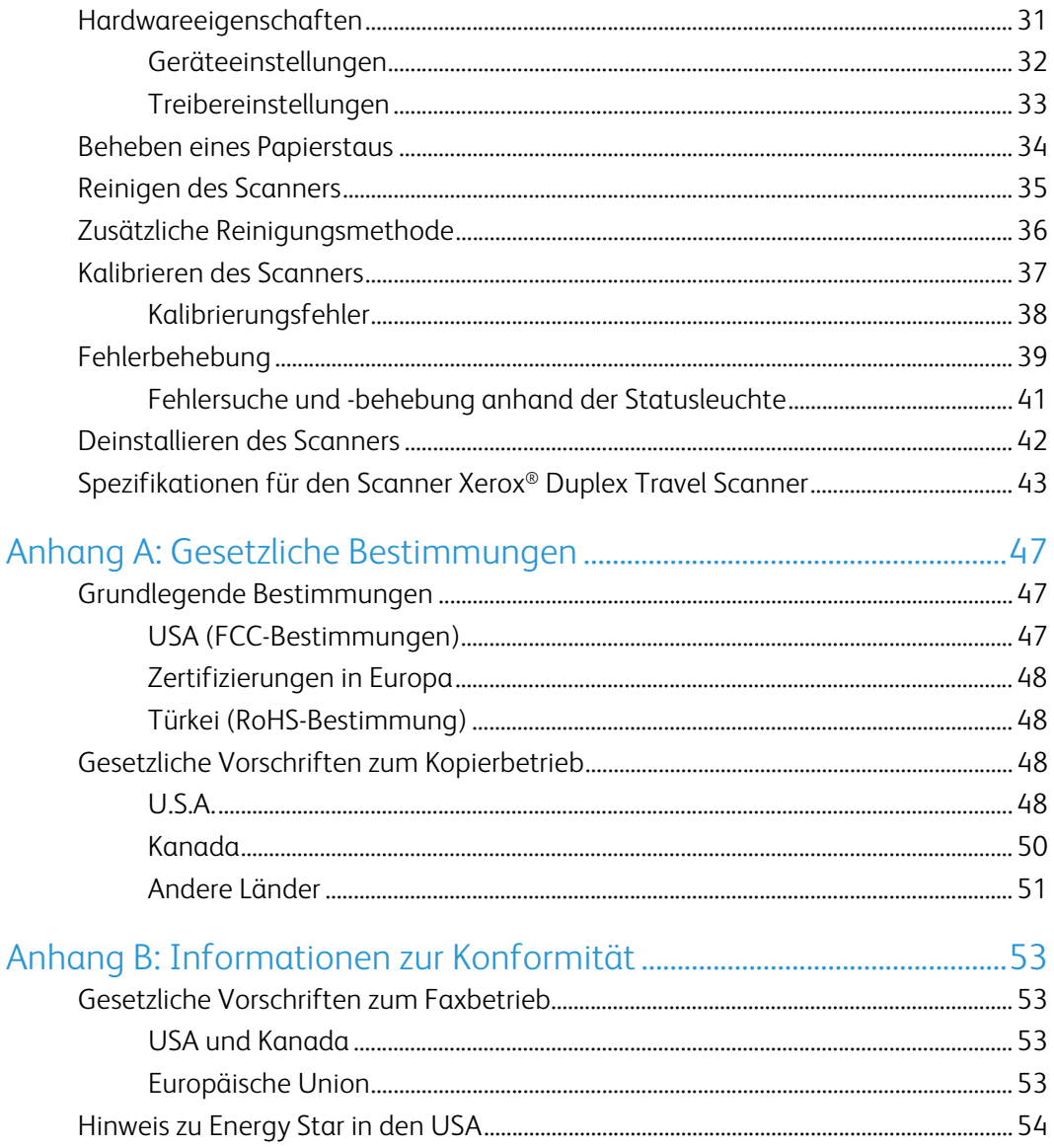

# <span id="page-4-0"></span>Sicherheit

### <span id="page-4-1"></span>Einleitende Sicherheitshinweise

#### **Rechtliche Erklärungen und Sicherheit**

Lesen Sie die folgenden Hinweise vor Inbetriebnahme des Geräts sowie bei Bedarf sorgfältig durch, um den sicheren Betrieb des Geräts sicherzustellen.

Alle Produkte und Zubehörmaterialien von Xerox® wurden unter Berücksichtigung strengster Sicherheitsbestimmungen hergestellt und getestet. Dazu gehören die Prüfung und Zertifizierung durch die zuständigen Sicherheitsbehörden ebenso wie die Einhaltung der Bestimmungen zur elektromagnetischen Verträglichkeit (EMV) und anerkannter Umweltvorschriften.

### **WARNUNG:**

Die Prüfungen der Sicherheit und der Umweltverträglichkeit sowie der Leistung dieses Produkts wurden ausschließlich mit Xerox®-Materialien durchgeführt. Unerlaubte Änderungen am Gerät wie das Hinzufügen neuer Funktionen oder das Anschließen externer Geräte wirken sich möglicherweise auf die Zertifizierung des Produkts aus. Weitere Informationen erhalten Sie von Ihrem Xerox-Vertreter.

### <span id="page-4-2"></span>Betriebliche Sicherheitshinweise

Alle Geräte und Zubehörmaterialien von Xerox® wurden unter Berücksichtigung strengster Sicherheitsbestimmungen hergestellt und getestet. Dazu gehören die Prüfung und Zulassung durch die zuständigen Sicherheitsbehörden ebenso wie die Einhaltung anerkannter Umweltvorschriften.

Beachten Sie die folgenden Sicherheitshinweise, um den sicheren Betrieb Ihres Xerox®-Geräts sicherzustellen:

#### **Beachten Sie diese Punkte**

- Beachten Sie jederzeit alle Warnungen und Bedienungshinweise, die am Gerät angebracht oder mit dem Gerät ausgeliefert werden.
- Verwenden Sie ausschließlich für dieses Gerät geeignete Verbrauchs- bzw. Zubehörmaterialien; andernfalls kann es zu Leistungseinschränkungen oder Gefährdungen kommen. Verwenden Sie keine Reinigungssprays, da diese u. U. brennbar sind und Explosionen verursachen können.
- Lassen Sie stets Sorgfalt walten, wenn Sie das Gerät bewegen.
- Stellen Sie das Gerät nur auf einer ausreichend stabilen Oberfläche auf, die für das entsprechende Gewicht ausgelegt ist.

• Stellen Sie sicher, dass das Gerät ausreichend belüftet wird und für Wartungsarbeiten zugänglich ist.

#### **Vermeiden Sie folgende Punkte**

- Führen Sie keine Wartungsvorgänge aus, die nicht in dieser Dokumentation beschrieben werden.
- Entfernen Sie keine Abdeckungen oder Schutzvorrichtungen, die mit Schrauben befestigt sind. Unter diesen Abdeckungen befinden sich keine durch Bedienkräfte zu wartenden Teile.
- Stellen Sie keine das Gerät nicht in der Nähe von Heizkörpern oder anderen Wärmequellen auf.
- Versuchen Sie nicht, elektrische oder mechanische Sperren dieses Geräts außer Kraft zu setzen oder zu umgehen.

### **Vorsicht: Dieses Gerät ist nicht für den Betrieb im direkten Sichtfeld von Bildschirmarbeitsplätzen vorgesehen.**

Um störende Spiegelungen an Bildschirmarbeitsplätzen zu vermeiden, muss das Gerät außerhalb des direkten Sichtfelds aufgestellt werden.

### <span id="page-5-0"></span>Ausschalten in Notfällen

Schalten Sie das Gerät in den nachfolgend aufgeführten Fällen unverzüglich aus (falls zutreffend), und ziehen Sie das USB-kabel aus der Computer.

- Das Gerät gibt ungewöhnliche Gerüche oder ungewöhnliche Geräusche von sich.
- Flüssigkeit ist in das Gerät gelangt.
- Das Gerät ist mit Wasser in Kontakt gekommen.
- Das Gerät wurde beschädigt.

### <span id="page-5-1"></span>Wartungsinformationen

- 1. Sämtliche durch die Bedienkraft auszuführenden Wartungsarbeiten am Geräte werden in der mitgelieferten Dokumentation beschrieben.
- 2. Führen Sie keine Wartungsarbeiten am Gerät durch, die nicht in der Dokumentation beschrieben werden.
- 3. Verwenden Sie keine Reinigungssprays. Die Verwendung von nicht zugelassenen Reinigungsmitteln kann zu Leistungseinbußen oder Gefahrensituationen führen.
- 4. Verwenden Sie die Verbrauchsmaterialien und Reiniger nur wie in der Dokumentation angegeben.
- 5. Entfernen Sie keine Abdeckungen oder Schutzvorrichtungen, die mit Schrauben befestigt sind. Unter diesen Abdeckungen befinden sich keine durch Bedienkräfte zu wartenden Teile.
- 6. Führen Sie keine Wartungsarbeiten durch, es sei denn, Sie wurden von einem autorisierten Händler dazu angeleitet oder die entsprechende Vorgehensweise wird ausdrücklich in der Dokumentation beschrieben.
- 7. Angeleitet oder die entsprechende Vorgehensweise wird ausdrücklich in der Dokumentation beschrieben.

### <span id="page-6-0"></span>Sicherheitszertifizierungen

Dieses Produkt wurde von folgenden Einrichtungen gemäß den folgenden Normen zertifiziert:

**Standard**

UL60950-1 (USA)

CSA 22.2 No. 60950-1 (Kanada)

IEC 60950-1

### <span id="page-6-1"></span>EH&S-Kontaktinformationen

#### **Kontaktinformationen**

Weitere Informationen zu Umwelt-, Gesundheits- und Sicherheitsaspekten in Zusammenhang mit diesem Xerox®-Produkt erhalten Sie unter der folgenden Telefonnummer:

**USA und Kanada:** 1-800-828-6571

**EU:** +44 1707 353 434

Xerox<sup>®</sup>Duplex Travel Scanner Sicherheit Sicherheit

# <span id="page-8-0"></span>Willkommen

## <span id="page-8-1"></span>Lieferumfang

Bevor Sie mit der Installation der Software beginnen, überprüfen Sie den Inhalt des Lieferkartons, und vergewissern Sie sich, dass alle Teile enthalten sind. Wenn Teile fehlen oder beschädigt sind, wenden Sie sich an den Fachhändler, bei dem Sie den Scanner erworben haben.

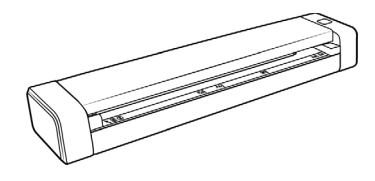

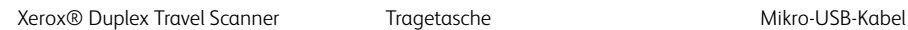

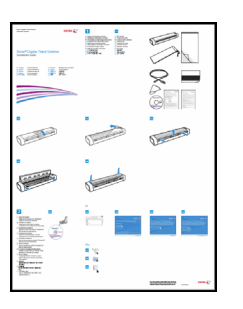

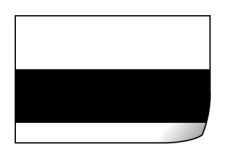

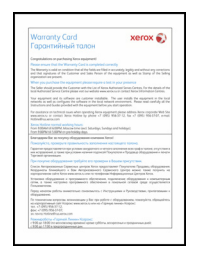

Garantiekarte

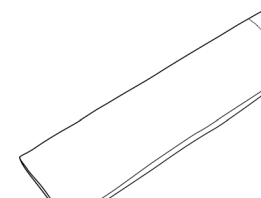

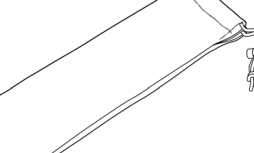

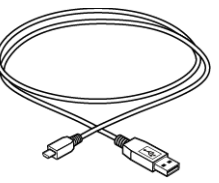

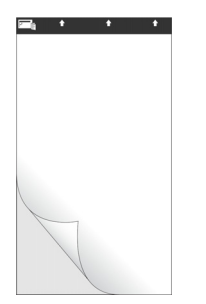

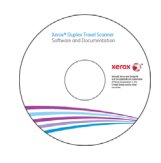

Kalibrierungsseite **Installations-Disc Installations-Disc Reinigungstuch** 

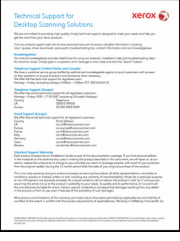

Schnellstartanleitung Trägerfolie Trägerfolie Karte für technischen Support

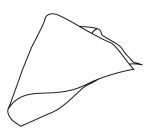

### <span id="page-9-0"></span>Computerspezifikationen

- Pentium 4-PC bzw. Entsprechung
- DVD-ROM-Laufwerk (in der Lage, Dual-Layer-DVDs zu lesen)
- USB-Anschluss (Universal Serial Bus)
- Betriebssystem Microsoft<sup>®</sup> Windows<sup>®</sup> in folgenden Versionen:
	- 32-Bit-XP (Service Pack 3)
	- 32-Bit- oder 64-Bit-Vista (Service Pack 2)
	- 32-Bit- oder 64-Bit-7 (Service Pack 1)
	- 32-Bit- oder 64-Bit-8 und -8.1
	- 32-Bit- oder 64-Bit-10
- Mindestens 2 Gigabyte (GB) Arbeitsspeicher (RAM)
- Mindestens verfügbarer Speicherplatz auf der Festplatte:
	- 350 MB für den Scannertreiber
	- 750 MB für Visioneer OneTouch
	- 1-2 GB für jede zusätzliche Anwendung

Auf [Seite 17](#page-20-2) finden Sie eine Liste der zu Ihrem Scanner verfügbaren Anwendungen.

- Monitor (folgenden Einstellungen werden empfohlen)
	- 16-Bit- oder 32-Bit-Farbqualität
	- Auflösung von mindestens 800 x 600 Pixel

Anleitungen zum Festlegen von Farbqualität und Auflösung des Bildschirms finden Sie in der Windows-Dokumentation.

### <span id="page-9-1"></span>Dokumentation

#### **Die Produktbox enthält folgende gedruckte Dokumentation:**

- **Installationshandbuch**: Kurzform der Anleitung zur Scannereinrichtung und -installation.
- **Karte für technischen Support**: Mit Kontaktinformationen für den technischen Support und den Kundendienst und einer kurzen Übersicht zur Standardproduktgarantie.
- **Garantiekarte**: Nur für den Gebrauch in Russland. Sie sollte wie auf der Karte angegeben ausgefüllt werden. In allen anderen Ländern kann diese Karte dem Papierrecycling zugeführt werden.

#### **Darüber hinaus enthält die Installations-Disc die folgende Dokumentation in elektronischem Format:**

- **Benutzerhandbuch des Scanners**: Anleitungen für Einrichtung, Installation, Betrieb, Wartung, Sicherheit und Garantie des Scanners.
- **Anleitung für die OneTouch-Scanfunktion**: Anweisungen für das Konfigurieren und Scannen mit der OneTouch-Funktion.
- **Anleitung für die TWAIN-Scanfunktion**: Anweisungen für den Zugriff und das Scannen mit der TWAIN-Schnittstelle.
- **Benutzerhandbuch zu Nuance PaperPort**: Mit ausführlichen Informationen zur Verwendung der Anwendung und Verwaltung gescannter Dokumente.
- **Benutzerhandbuch zu Nuance OmniPage**: Mit ausführlichen Informationen zur Verwendung der Software, einschließlich einer Anleitung zum Scannen mit OCR, das gescannte Dokumente in editierbare Textdateien konvertiert.

### <span id="page-10-0"></span>Merkmale des Xerox Duplex Travel Scanner

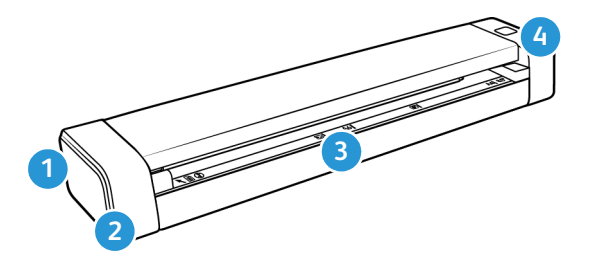

- 1. **Steckplatz für Sicherheitsschloss:** Anschlussmöglichkeit für ein Kensington®- oder ein anderes Sicherheitsschloss (Möglicherweise nicht für alle Modelle verfügbar.)
- 2. **USB-Anschluss (Universal Serial Bus)**: Über diesen Anschluss wird der Scanner mit dem Computer verbunden.
- 3. **Vorlageneinzug:** Platzieren Sie ein Objekt mit der zu scannenden Seite nach oben im Vorlageneinzug, um es zu scannen.
	- **Scannerdeckel**: Dieser kann vom Scannergehäuse gelöst werden, um den Scanner zum Reinigen zu öffnen.
	- **Papiersensor:** Der Sensor im Vorlageneinzug. Dieser Sensor erkennt, wenn ein Objekt in den Scanner eingeführt wurde.
	- **Ausrichtungsstreifen**: Ausrichtungskennzeichnung für die gängigen Papierformate.
- 4. **Multifunktionstaste/Statusanzeige:** Kontrolliert den Scanner und gibt den Scannerstatus an. Das Tastenverhalten ist im Anschluss beschrieben. Informationen zu den verschiedenen Zuständen der Statusanzeige finden "Fehlersuche und -behebung anhand der Statusleuchte" [auf Seite 41](#page-44-1).
	- Kurzes Drücken der Taste (maximal 2 Sekunden)
		- Schaltet den Scanner ein, wenn dieser ausgeschaltet ist.
		- Bricht den Scan ab, wenn gerade ein Scanvorgang läuft.
		- Startet den Scan, wenn AutoLaunch™ nicht aktiviert ist.
	- Langes Drücken der Taste (mindestens 3 Sekunden)
		- Öffnet das OneTouch-Eigenschaftsfenster zur Konfiguration der Einstellungen für die Taste und AutoLaunch™.

Xerox<sup>®</sup> Duplex Travel Scanner Willkommen

# <span id="page-12-0"></span>Aufbauen des Scanners

1. Entfernen Sie das blaue Kunststoffband um den Scanner.

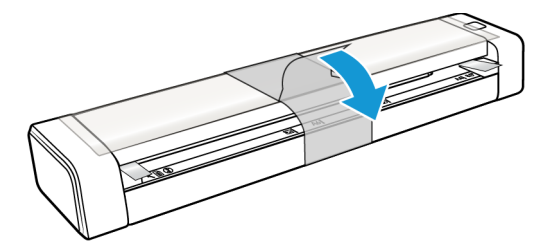

2. Entfernen Sie den durchsichtigen Kunststofffilm oben vom Scanner.

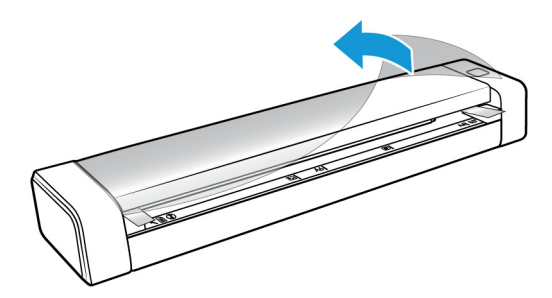

3. Legen Sie Ihre Daumen an die beiden Seiten des Vorlageneinzugs unter dem Scannerdeckel. Halten Sie die Scannerseiten fest und ziehen Sie den Scannerdeckel nach oben, um ihn vom Gehäuse des Scanners zu lösen.

Öffnen Sie den Scanner mit beiden Händen. Der Deckel wird mit Sicherungsarmen an beiden Seiten des Vorlageneinzugs unten gehalten. Wenn Sie nur eine Seite öffnen, könnten Sie den Scannerdeckel beschädigen.

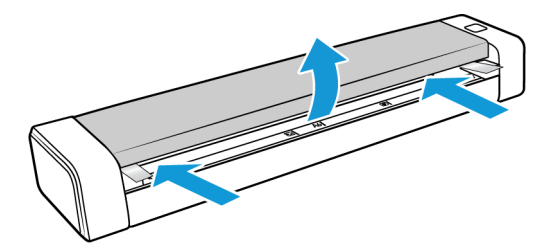

4. Entfernen Sie jegliche Schaumstoffteile aus dem Inneren des Scanners.

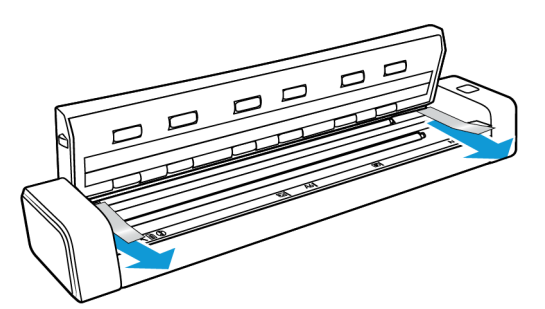

5. Schließen Sie den Scannerdeckel vorsichtig. Drücken Sie den Deckel auf beiden Seiten nach unten, bis Sie ein Klicken hören, wenn die Arme für den Scannerdeckel einrasten.

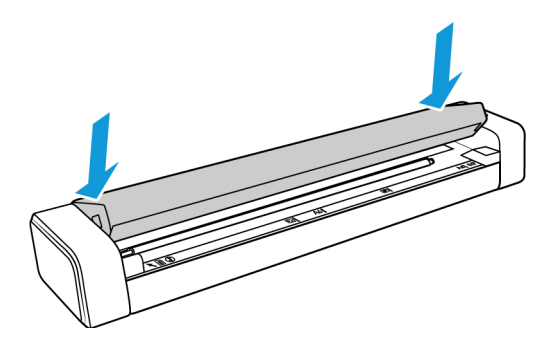

## <span id="page-13-0"></span>Sicherheitsverriegelung

Ihr Scanner verfügt möglicherweise über einen Anschluss zur Anbringung eines Kensington®- oder eines anderen Sicherheitsschlosses. Diesen Anschluss erkennen Sie am Schlosssymbol. Er befindet sich links vom USB-Anschluss des Scanners. Wenn Sie den Anleitungen in diesem Dokument folgen, stellen Sie sicher, dass Sie das USB-Kabel in den USB-Anschluss stecken, der mit dem USB-Symbol gekennzeichnet ist.

Mit diesem Anschluss verbinden Sie das Sicherheitsschloss. Versuchen Sie nicht, irgendeine andere Art von Gegenstand anzuschließen.

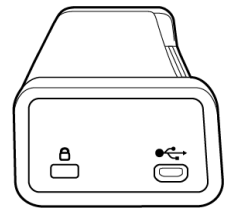

Schließen Sie über diesen Steckplatz ausschließlich das im Lieferumfang enthaltene USB-Kabel an den Scanner an. Verwenden Sie keine andere Art von USB-Kabel. Versuchen Sie nicht, ein Sicherheitsschloss mit diesem Anschluss zu verbinden.

Es ist kein Schloss im Lieferumfang des Scanners enthalten und dieses Dokument enthält keine Anweisungen zum Kauf und Anbringen eines Sicherheitsschlosses. Wenn Sie ein Sicherheitsschloss verwenden möchten, lesen Sie die im Lieferumfang des Schlosses enthaltenen Befestigungshinweise sorgfältig. Weitere Informationen zu Kensington®-Schlössern finden Sie unter www.kensington.com.

# <span id="page-14-0"></span>Installieren

#### **Bevor Sie mit der Einrichtung beginnen, lesen Sie folgende Hinweise:**

- Wenn Sie während der Installation aufgefordert werden, den Computer neu zu starten, wählen Sie "Nein" aus. Installieren Sie zuerst die restliche Software. Schließen Sie dann alle geöffneten Fenster, und starten Sie den Computer neu.
- Im vorliegenden Handbuch können Softwareprodukte beschrieben werden, die im Lieferumfang des von Ihnen erworbenen Scanners nicht enthalten sind. Ignorieren Sie sämtliche Ausführungen zu den Softwareprodukten, die für Ihren Scanner nicht von Belang sind.
- Wenn auf Ihrem Computer Antiviren- bzw. Antispyware-Software ausgeführt wird, werden während des Installationsvorgangs möglicherweise Warnungen oder Meldungen ausgegeben, in denen Sie aufgefordert werden, die Fortsetzung des Installationsvorgangs zuzulassen. Die Meldungen können je nach ausgeführter Software variieren. In jedem Fall sollten Sie jedoch bestätigen, dass der Vorgang fortgesetzt werden soll, wenn eine solche Option verfügbar ist. Sie können jedoch auch die Antiviren- oder Antispyware-Software vor dem Installieren des Scanners deaktivieren. Stellen Sie in diesem Fall jedoch sicher, dass Sie die Software nach Abschluss des Installationsvorgangs wieder aktivieren.
- Wenn bereits ein Scanner an den Computer angeschlossen ist, empfiehlt es sich, den entsprechenden Treiber zu entfernen, bevor Sie den Xerox®-Scanner installieren. Sie können diese Programme in der Systemsteuerung von Windows aus der Liste "Software" entfernen. Anleitungen zum Entfernen des Treibers und der Software für den anderen Scanner finden Sie im Benutzerhandbuch für das Gerät.
- Wenn auf Ihrem Computer Windows Vista und höher ausgeführt wird, wird möglicherweise der Bildschirm für die Benutzerkontensteuerung von Windows angezeigt, in dem Sie aufgefordert werden, die Systemänderungen zu bestätigen. Klicken Sie auf die Schaltfläche Ja, um mit dem Installationsvorgang fortzufahren.

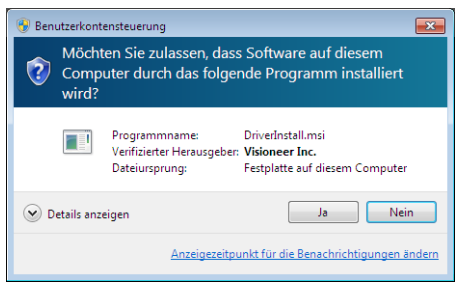

## <span id="page-15-0"></span>Installieren der Software und Anschließen des Scanners

- 1. Starten Sie Microsoft Windows, und vergewissern Sie sich, dass keine anderen Anwendungen ausgeführt werden.
- 2. Legen Sie die Installations-Disc in das DVD-ROM-Laufwerk Ihres Computers ein.

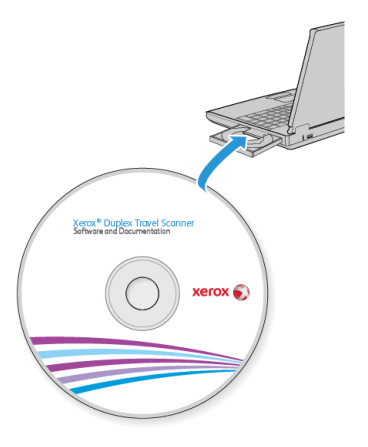

Die Disc wird automatisch gestartet.

3. Das Fenster Sprache auswählen wird geöffnet. Klicken Sie auf den Pfeil des Dropdown-Menüs, und wählen Sie die gewünschte Sprache aus. Klicken Sie auf **OK**.

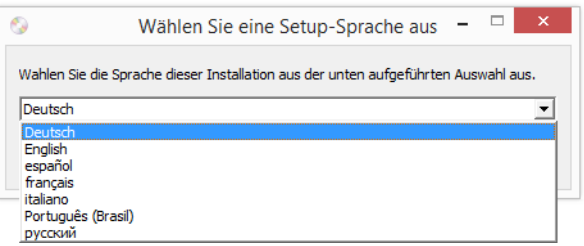

Ein Fenster mit dem Hauptmenü der Disc wird geöffnet.

**Hinweis:** Wenn die Disc nicht automatisch gestartet wird, überprüfen Sie Folgendes:

- Vergewissern Sie sich, dass die Klappe des DVD-ROM-Laufwerks vollständig geschlossen ist.
- Vergewissern Sie sich, dass die Disc richtig im Laufwerk eingelegt ist (mit der beschrifteten Seite nach oben).

So starten Sie die Disc manuell:

- Öffnen Sie in Windows den **Arbeitsplatz**. Doppelklicken Sie dazu auf dem Desktop auf das Symbol **Arbeitsplatz**.
- Doppelklicken Sie auf das Symbol für das DVD-ROM-Laufwerk.
- Das Installationsmenü für die Disc wird nun geöffnet.

Wenn das Menü nicht geöffnet wird:

- Doppelklicken Sie in der Liste der Dateien auf der Disc auf die Datei setup.exe.
- 4. Klicken Sie im Hauptmenü auf **Software installieren**.

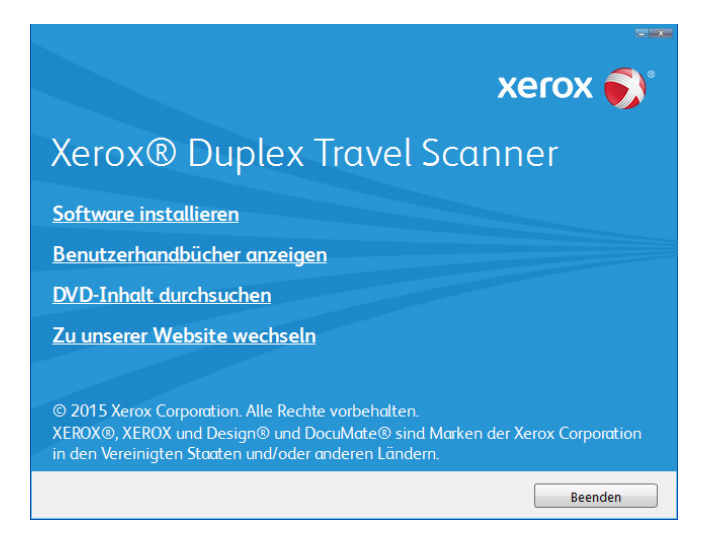

5. Vergewissern Sie sich, dass die Kontrollkästchen **Scanner-Treiber** und **Visioneer OneTouch** aktiviert sind.

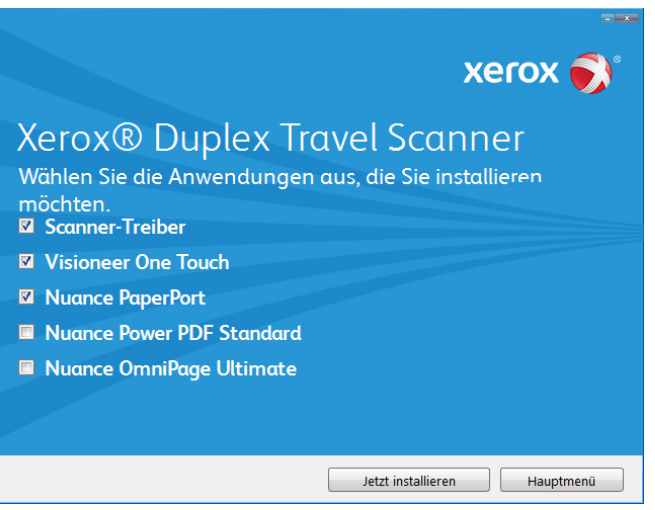

**Hinweis:** Die dem Scanner beiliegende Software kann geringfügig von der im Fenster gezeigten Liste abweichen.

6. Klicken Sie auf **Jetzt installieren**.

### <span id="page-17-0"></span>Installieren des Scanner-Treibers

Die Installation des Scanner-Treibers wird zuerst gestartet.

1. Das Fenster Willkommen beim Setup-Assistenten für den Scanner-Treiber wird geöffnet. Klicken Sie auf **Weiter**.

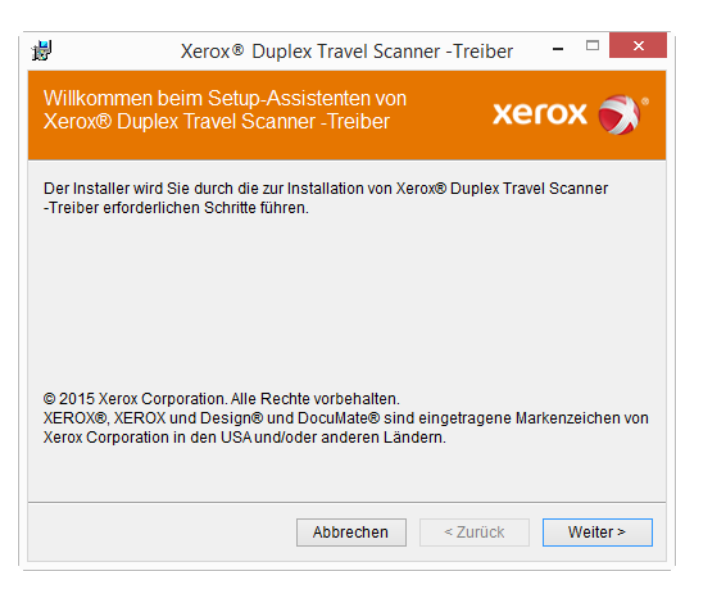

2. Lesen Sie im Fenster mit dem Xerox®-Lizenzvertrag die Bedingungen des Lizenzvertrags aufmerksam durch. Wenn Sie den Bedingungen zustimmen, klicken Sie auf **Ich stimme zu** und anschließend auf **Weiter**.

Wenn Sie den Bedingungen der Lizenzvereinbarung nicht zustimmen, klicken Sie auf **Abbrechen**. Klicken Sie im Fenster Installation unterbrochen auf **Schließen**.

- 3. Die Software wird jetzt installiert.
- 4. **Warten** Sie, wenn das **"Fenster Installationsabschluss durch Anschließen der Hardware"** angezeigt wird. Klicken Sie noch **nicht** auf **OK**. Lassen Sie das Fenster geöffnet, und fahren Sie mit dem nächsten Abschnitt fort.

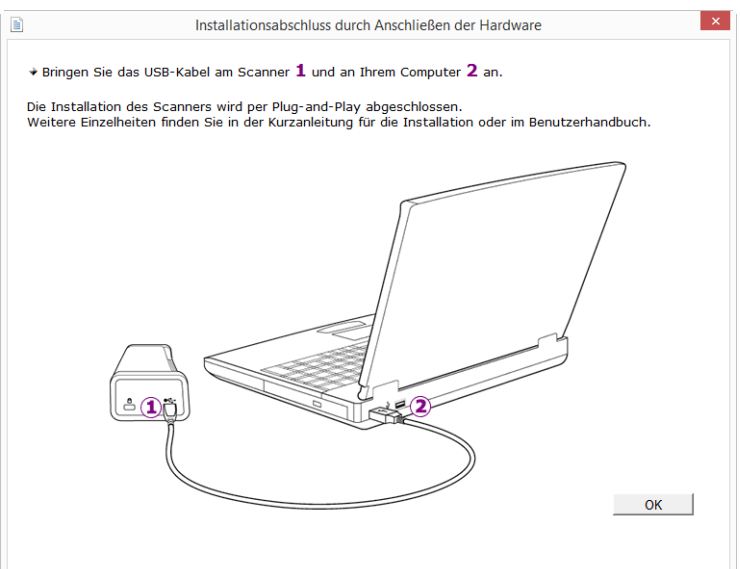

**Hinweis:** Wenn dieses Anschlussdiagramm für den Scanner nicht auf dem Bildschirm angezeigt wird, brechen Sie den Installationsvorgang ab, und folgen Sie den Anweisungen zum Anschließen des Scanners im nächsten Abschnitt.

### <span id="page-18-0"></span>Anschließen des USB-Kabels

Der Scanner wird ohne externes Netzteil geliefert. Die Stromzufuhr erfolgt direkt vom Computer über das USB-Kabel. Wenn Sie einen USB-Hub an den Computer angeschlossen haben, muss der Hub über eine eigene Stromversorgung verfügen. Der Scanner ist einsatzbereit, sobald die Software im Computer vollständig geladen wurde.

- 1. Entfernen Sie ggf. vorhandenes Klebeband vom USB-Kabel.
- 2. Stecken Sie das eine Ende des USB-Kabels in den USB-Anschluss am Scanner und das andere in den USB-Anschluss am Computer. Schlagen Sie im Handbuch Ihres Computers nach, wo sich die USBAnschlüsse befinden.

Wenn der Stecker nicht ohne Widerstand eingesteckt werden kann, vergewissern Sie sich, dass Sie ihn korrekt und in den richtigen Anschluss stecken. Drücken Sie den Stecker nicht gewaltsam in den Anschluss.

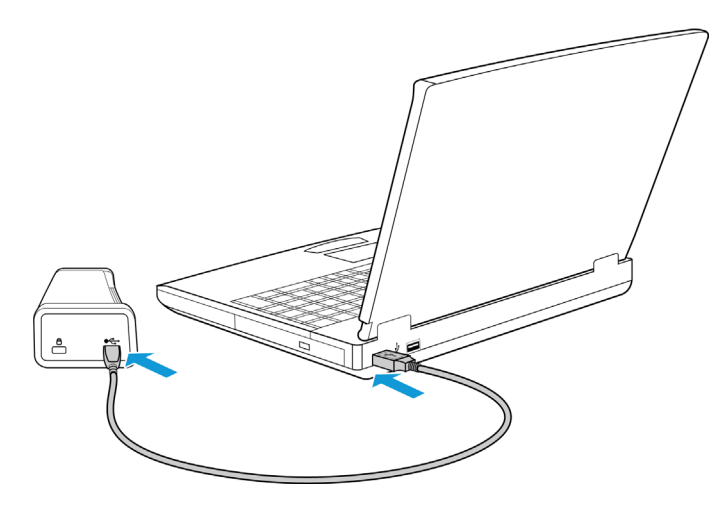

Die Statusleuchte blinkt. Damit wird angezeigt, dass der Scanner mit Strom versorgt wird.

Der Computer erkennt, dass ein Scanner am USB-Anschluss angeschlossen wurde, und lädt automatisch die entsprechende Software zum Betreiben des Scanners.

3. Wenn Sie sicher sind, dass die Software vollständig geladen wurde, kehren Sie zum Fenster **"Fenster Installationsabschluss durch Anschließen der Hardware"** zurück.

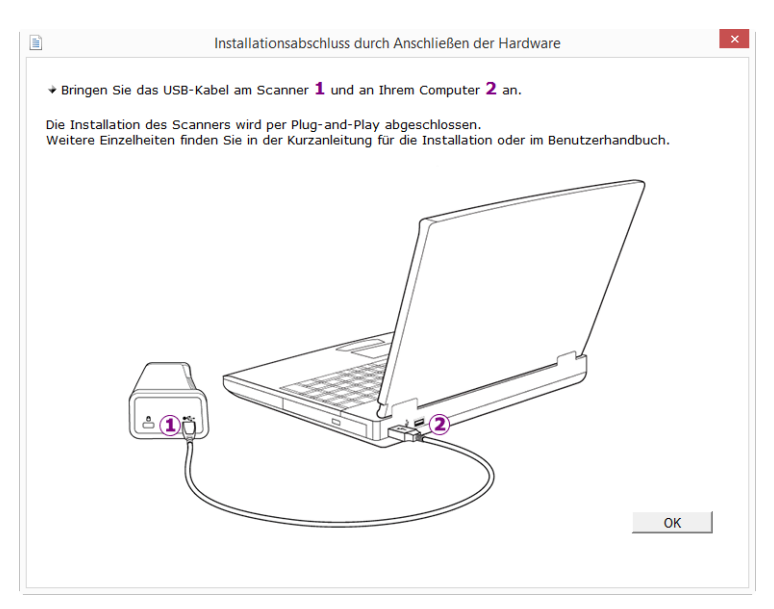

- 4. Klicken Sie auf OK, um den Installationsvorgang abzuschließen.
- 5. Klicken Sie im Fenster Installation beendet auf Schließen, um das Softwareinstallationsprogramm zu beenden.

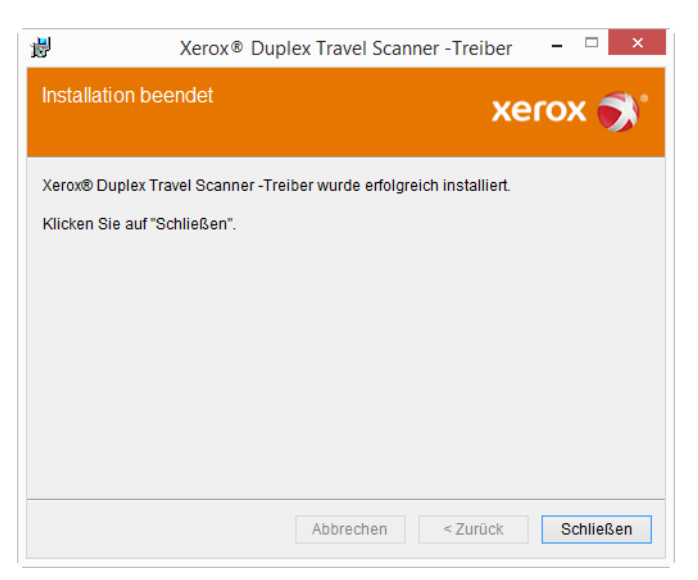

### <span id="page-20-0"></span>Installieren von Visioneer OneTouch

Die Installation von Visioneer OneTouch wird automatisch gestartet, nachdem Sie im Fenster **Installation beendet** der Treiberinstallation auf **Schließen** geklickt haben.

1. Klicken Sie im Fenster Willkommen beim Setup-Assistenten von OneTouch auf **Weiter**.

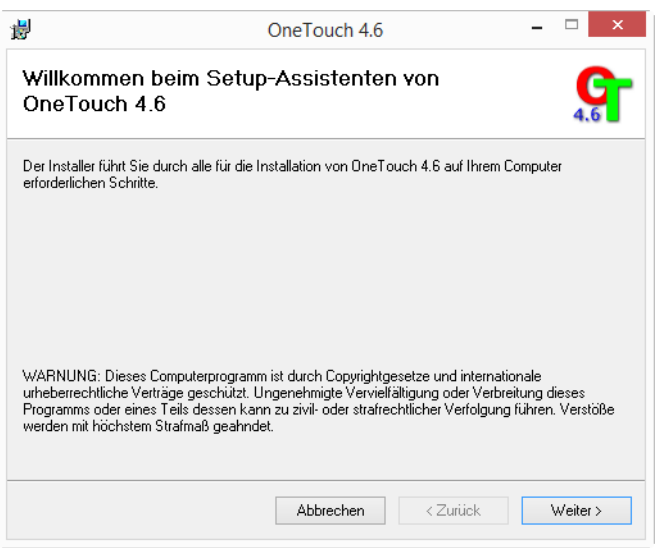

2. Lesen Sie im Fenster mit dem Visioneer-Lizenzvertrag die Bedingungen des Lizenzvertrags aufmerksam durch. Wenn Sie den Bedingungen zustimmen, klicken Sie auf **Ich stimme zu** und anschließend auf **Weiter**.

Wenn Sie den Bedingungen der Lizenzvereinbarung nicht zustimmen, wird der Installationsvorgang abgebrochen, und OneTouch wird nicht installiert.

3. Klicken Sie im Fenster Installation beendet der Visioneer OneTouch-Installation auf **Schließen**, um das Fenster zu schließen und die Installation zu beenden.

**Hinweis:** Wenn Sie weitere Anwendungen ausgewählt haben, die von der DVD installiert werden sollen, wird die Installation dieser Anwendungen gestartet, sobald Sie im Fenster Installation beendet auf Schließen klicken.

## <span id="page-20-2"></span><span id="page-20-1"></span>Zusätzliche mit dem Scanner verfügbare Anwendungen

Der Scanner wird mit zusätzlichen kostenlosen Anwendungen geliefert. Diese werden in der folgenden Tabelle beschrieben.

1. Kehren Sie zum Hauptmenü der Disc zurück, und klicken Sie auf **Software installieren**.

2. Wählen Sie die zusätzlichen Anwendungen aus, die Sie installieren möchten, und klicken Sie auf **Jetzt installieren**.

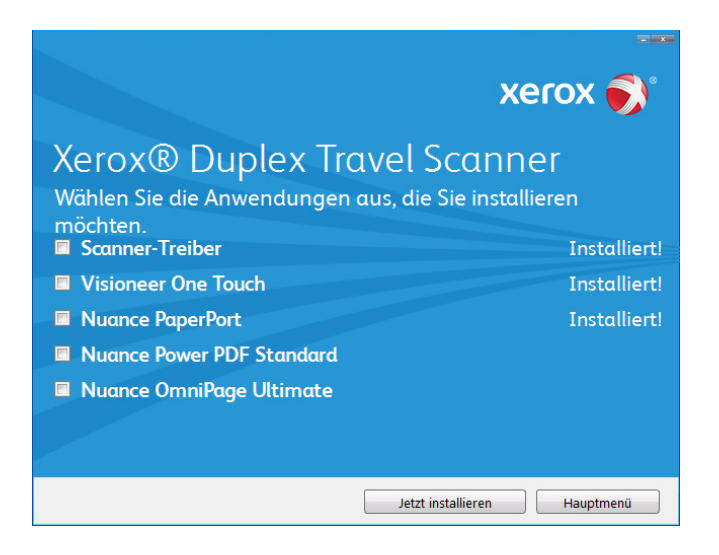

3. Befolgen Sie die Anweisungen auf dem Bildschirm, um die einzelnen zusätzlichen Programme zu installieren.

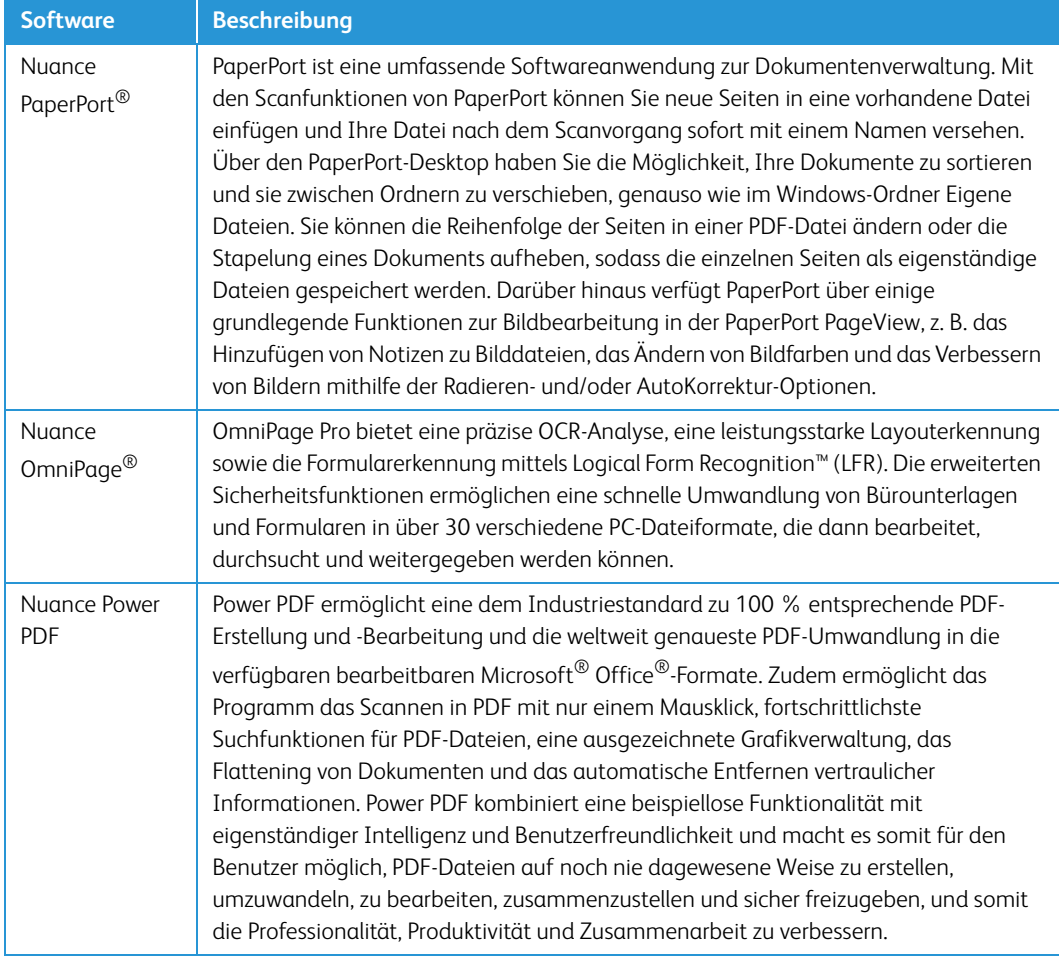

## <span id="page-22-0"></span>Aufrufen der Benutzerhandbücher

1. Kehren Sie zum **Hauptmenü** zurück, und klicken Sie auf **Benutzerhandbücher anzeigen**.

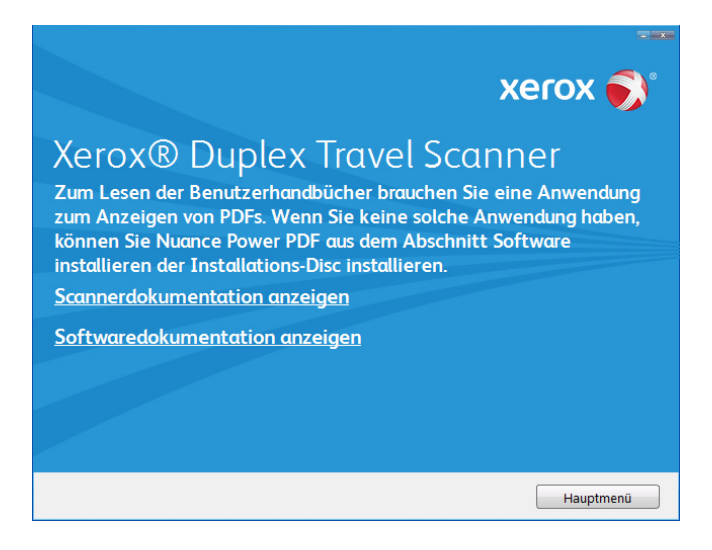

- 2. Klicken Sie auf **Scannerdokumentation anzeigen**, um auf das Benutzerhandbuch für den Scanner und die Anleitungen zum Scannen per OneTouch- und TWAIN-Funktion zuzugreifen.
	- **Benutzerhandbuch des Scanners**: Anleitungen für Einrichtung, Installation, Betrieb, Wartung, Sicherheit und Garantie des Scanners.
	- **Anleitung für die OneTouch-Scanfunktion**: Anweisungen für das Konfigurieren und Scannen mit der OneTouch-Funktion.
	- **Anleitung für die TWAIN-Scanfunktion**: Anweisungen für den Zugriff und das Scannen mit der TWAIN-Schnittstelle.

Klicken Sie auf **Softwaredokumentation anzeigen**, um auf die Benutzerhandbücher für die Anwendungen zuzugreifen, die mit dem Scanner ausgeliefert werden.

Klicken Sie in einem dieser Fenster für Benutzerhandbücher auf die Schaltfläche **Menü für Benutzerhandbücher**, um zum Hauptfenster zurückzukehren, und wählen Sie dann den anderen Dokumentationsabschnitt, um die entsprechenden Benutzerhandbücher anzuzeigen.

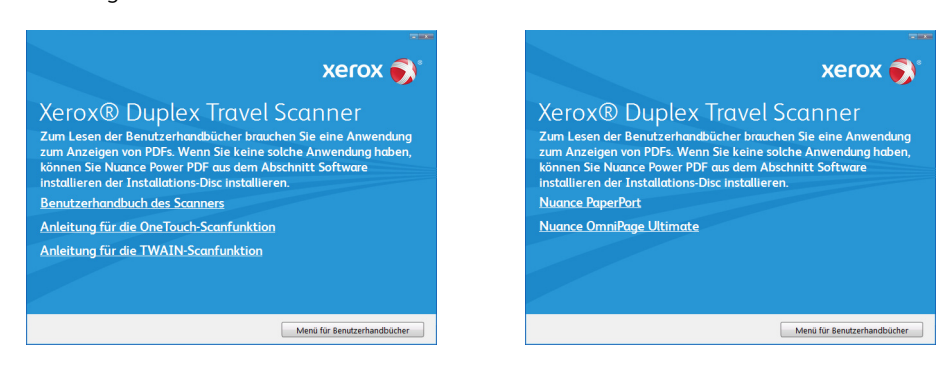

Fenster für die Scannerdokumentation Fenster für die Softwaredokumentation

3. Klicken Sie auf die Links für die Handbücher, die Sie anzeigen möchten.

- 4. Wenn Sie fertig sind, klicken Sie auf **Hauptmenü**, um zum Hauptmenü-Fenster zurückzukehren, und klicken Sie dann auf **Beenden**.
- 5. Entnehmen Sie die Installations-Disc, und bewahren Sie sie an einem sicheren Ort auf.

### <span id="page-23-0"></span>Registrieren des Scanners

Es ist wichtig, dass Sie den Scanner registrieren, weil Sie hiermit Zugang zum kostenlosen telefonischen Supportservice und zu Softwareupdates für den Scanner erhalten.

#### **So registrieren Sie den Scanner:**

Sie benötigen eine aktive Internetverbindung, um den Scanner zu registrieren. Wenn Sie keinen Internetzugang haben, können Sie sich an unsere Kundendienstabteilung wenden, um den Scanner zu registrieren. Sehen Sie in einem solchen Fall die die Ihrem Scanner beiliegende Karte für technischen Support ein, um Kontaktinformationen für den Kundendienst zu erhalten.

- 1. Öffnen Sie in Internet Explorer oder in einem anderen auf dem Computer installierten Internetbrowser ein Fenster.
- 2. Geben Sie im Feld für die Internetadresse www.xeroxscanners.com ein.
- 3. Drücken Sie auf der Computertastatur die Eingabetaste, oder klicken Sie auf dem Bildschirm auf die Option zum Aufrufen der Internetadresse.
- 4. Klicken Sie auf der Produktsupportseite auf den Link **Register Your Product**.
- 5. Füllen Sie das Registrierungsformular aus. Alle erforderlichen Felder sind mit einem Sternchen (\*) gekennzeichnet.

Für die Registrierung ist eine gültige E-Mail-Adresse erforderlich.

- 6. Sie werden aufgefordert, die Seriennummer des Scanners einzugeben.
- 7. Nachdem Sie das Formular ausgefüllt haben, klicken Sie auf **Submit Your Registration**, um die Registrierung abzuschließen.

# <span id="page-24-0"></span>Laden von zu scannenden Vorlagen

Entfernen Sie stets alle Heftklammern und Büroklammern von den Vorlagen, bevor Sie sie in den Scanner einlegen. Heftklammern und Büroklammern können den Einzugmechanismus blockieren und die internen Bauteile des Geräts zerkratzen. Entfernen Sie außerdem sämtliche Aufkleber, Etiketten oder Haftnotizen, die sich während des Scanvorgangs lösen und im Scanner steckenbleiben können. Bei einer derartigen Fehlbedienung gehen sämtliche Garantieansprüche in Bezug auf den Scanner verloren.

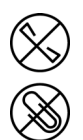

### <span id="page-24-1"></span>Unterstützte Dokumenttypen

Mit diesem Scanner können Sie folgende Dokument-scannen.

- Dokumentgröße
	- Mindestgröße (Breite x Länge): 38 x 38 mm (1,5 x 1,5 Zoll)
	- Maximale Größe (Breite x Länge): 216 x 356 mm (8,5 x 14 Zoll)
	- Maximale Länge bei aktivierter Option für lange Dokumente: 813mm (32 Zoll)
- Papierstärke zwischen 60 und 120 g/m<sup>2</sup>
- Nicht geprägte Plastikkarten mit einer Dicke bis 0.8 mm

### <span id="page-24-2"></span>Zu vermeidende Vorlagen

Die Dokumente in dieser Liste können gescannt werden, doch Sie sollten beachten, dass durch das Scannen von Dokumenten dieses Typs die Lebensdauer des Scanners verkürzt wird. Der Scanner muss dann öfter gewartet werden und Austauschteile verschleißen schneller. Diese Art von Dokumenten verursachen öfter einen Papierstau und die Originaldokumente könnten beschädigt werden. Wenn Sie diese Art von Dokumenten dennoch scannen möchten, scannen Sie wenigstens keine großen Dokumentenstapel. Diese Verwendung ist in der Angabe der Lebenserwartung des Scanners und der Verschleißteile nicht vorgesehen.

**Hinweis:** Sie können die Trägerfolie im Lieferumfang des Scanners verwenden, um diese Dokumentarten zu scannen. Mit der Ausnahme von kohlefreiem Durchschreibepapier und Thermalpapier verhindert die Trägerfolie Schäden an Originaldokument und Scanner. Im Fall von kohlefreiem Durchschreibepapier und Thermalpapier verhindert die Trägerfolie ein Reißen des Originals. Aufgrund der Natur dieser Papiertypen können durch den Druck der Walzen und/oder der internen Temperatur des Scanners Streifen auf dem Papier verbleiben. Weitere Informationen finden Sie unter "Verwenden der [Trägerfolie" auf Seite 26](#page-29-0).

Es wird empfohlen, die in der Liste aufgeführten Dokumente nicht oder nur selten zu scannen.

- Gewellte, gefaltete oder geknickte Dokumente. Sie können Papierstaus verursachen oder dazu führen, dass mehrere Seiten auf einmal durch den Scanner gezogen werden.
- Perforiertes oder gelochtes Papier. Es kann beim Einrasten der Trennwalze zerreißen.
- Beschichtetes Papier oder Fotografien, bei denen die Beschichtung während des Scanvorgangs abblättern kann. Dadurch können Rückstände im Scanner zurückbleiben.
- Extrem glattes, glänzendes oder hochwertig strukturiertes Papier. Es kann dazu führen, dass die Walzen für den Papiereinzug über das Papier rutschen und der Scanner einen Papierstau anzeigt.
- Kohlefreies Durchschreibepapier. Es kann reißen, während es durch den Scanner gezogen wird, und der Druck der Walzen kann Streifen auf dem Papier hinterlassen. Die chemische Beschichtung auf diesem Papier reibt sich beim Scanvorgang an den Rollen ab, wodurch häufiger falscher Papiereinzug oder Papierstau verursacht wird.
- Teilweise transparentes Papier, wie Pauspapier. Bei diesen Papierarten erscheinen Bilder, die sich auf der Rückseite des Blattes befinden, oder ein schwarzer Hintergrund in den gescannten Bildern.

## <span id="page-25-0"></span>Nicht unterstützte Dokumenttypen

Folgende Dokumenttypen sollten nicht gescannt werden, da sie den Scanner beschädigen können.

- Vorlagen außerhalb der in diesem Dokument festgelegten unterstützten Größen, Dicken und Gewichte.
- Nicht rechteckiges oder unregelmäßig geformtes Papier. Es kann dazu führen, dass der Scanner Fehler infolge von schräg eingezogenen Vorlagen oder Papierstaus erkennt und anzeigt.
- Kohlepapier. Es kann Rückstände im Scanner und auf den Walzen hinterlassen, die dann auf die nächsten gescannten Dokumente übertragen werden können.
- Dokumente mit angehefteten harten Gegenständen wie beispielsweise Büroklammern, Vielzweckklemmen oder Heftklammern.
- Dokumente mit nasser Tinte oder Korrekturmitteln.
- Thermo- oder lichtempfindliches Papier.
- Overhead-Projektor-Folien, Kunststofffolie, Kamerafilme und alle anderen Arten transparenter oder teiltransparenter Kunststoffvorlagen.
- Zusammengeklebte Dokumente.
- Vorlagen aus Textilien oder Metall.

### <span id="page-26-0"></span>Scannen mit AutoLaunch™

Basierend auf der empfohlenen vollständigen Installation des Scannerlaufwerks und der Visioneer OneTouch-Software, ist OneTouch Ihre zentrale Software für die Verwendung des Scanners. Wenn Sie eine Vorlage in den Scanner einlegen, wird diese automatisch gescannt, und das Bild wird an einen Speicherort oder eine Zielanwendung auf dem Computer oder an ein Netzlaufwerk übertragen.

1. Richten Sie die Vorlage am Ausrichtungspfeil aus und führen Sie sie *mit der zu scannenden Seite nach oben* in den Vorlageneinzug ein.

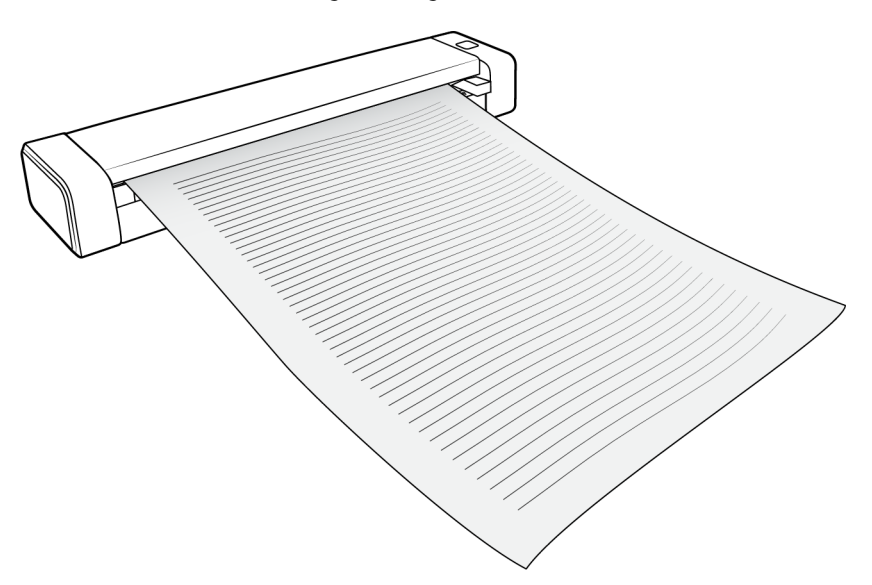

Der Scanner greift die Oberkante der Vorlage und beginnt automatisch zu scannen und die Vorlage durch den Scanner zu ziehen.

2. Ein Scanfortschrittsfenster wird angezeigt und das Bild wird an die für die PaperIn-Taste ausgewählte Anwendung übertragen.

In diesem Beispiel handelt es sich bei der Zielanwendung um den PaperPort-Desktop.

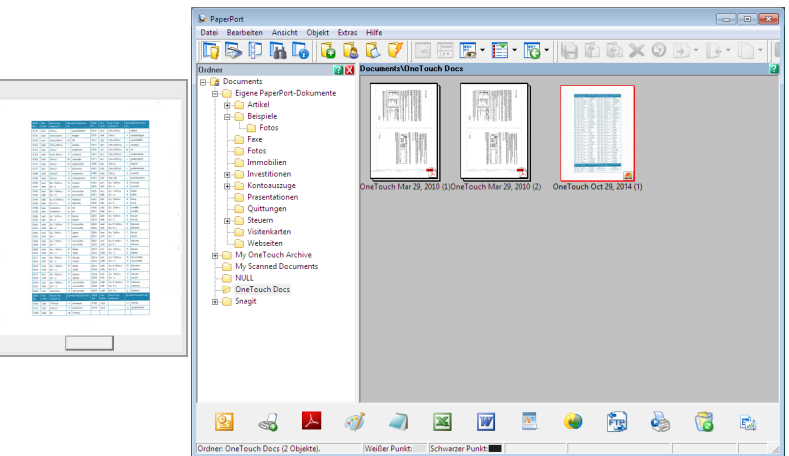

3. Sie können das Bild nun in der Zielanwendung bearbeiten.

## <span id="page-27-0"></span>Konfigurieren von OneTouch AutoLaunch™

Wenn Sie OneTouch installiert haben, wurde die Software automatisch mit den entsprechenden Einstellungen konfiguriert: eine **Zielanwendung**, eine **Scankonfiguration** und ein **Dateiformat**.

Sie können das OneTouch-Eigenschaftenfenster öffnen, indem Sie die Scannertaste drücken und drei Sekunden lang halten oder indem Sie es über das OneTouch-Bedienfeld auf dem Bildschirm öffnen.

- 1. Klicken Sie auf das OneTouch-Symbol.
- 2. Klicken Sie mit der rechten Maustaste auf die Schaltfläche **PaperIn** oder klicken Sie einmal mit der linken Maustaste auf die Detailinformationen.

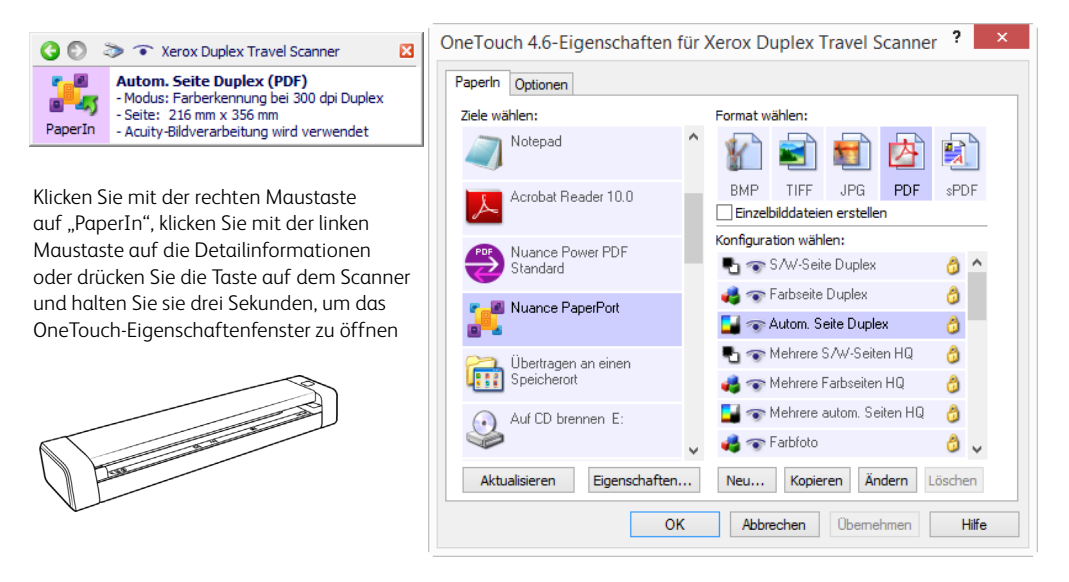

**Hinweis:** Einige der Optionen im OneTouch-Eigenschaftenfenster werden abgeblendet dargestellt und sind nicht verfügbar, da diese Optionen für Ihr Scannermodell ungeeignet sind.

#### $\ddot{A}$ ndern der Einstellungen für "PaperIn":

- 1. Klicken Sie in der Liste **Ziele wählen** auf den Namen einer Anwendung.
- 2. Wählen Sie im Bereich **Format wählen** ein Dateiformat aus.
- 3. Wählen Sie in der Liste **Konfiguration wählen** eine Scankonfiguration aus.
- 4. Klicken Sie auf **OK**, um die Änderungen zu speichern.
- 5. Legen Sie eine Vorlage in den Scanner ein.
- 6. Der Scanvorgang wird gestartet, und das Bild wird mit dem angegebenen Dateiformat und der angegebenen Scankonfiguration an die Anwendung übermittelt.

**Hinweis:** Anleitungen hierzu finden Sie in der Anleitung zur Installation der OneTouch-Scanfunktion auf der Installationsdisk. Im OneTouch-Eigenschaftenfenster können Sie auf die Schaltfläche Hilfe klicken, um sich die Anweisungen in einem Internetbrowser anzeigen zu lassen.

## <span id="page-28-0"></span>Deaktivieren und Aktivieren von AutoLaunch™

Wenn Sie vom OneTouch-Bedienfeld auf dem Bildschirm aus scannen oder das Scannen beim Einlegen einer Vorlage in den Scanner manuell starten möchten, können Sie die AutoLaunch-Funktion deaktivieren. Diese Option befindet sich im Fenster mit Anwendungseinstellungen der Hardwareeigenschaften des Scanners.

1. Klicken Sie im Windows-Infobereich (auf der rechten Seite des Bildschirms) auf das OneTouch-Symbol.

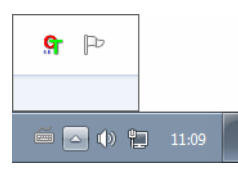

2. Klicken Sie auf das Scannersymbol rechts von den grünen Schaltflächen in der Titelleiste des OneTouch-Bedienfelds.

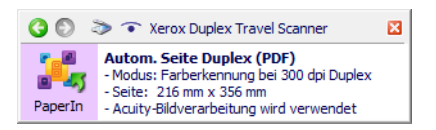

3. Klicken Sie im Fenster mit den Hardwareeigenschaften auf die Schaltfläche **Eigenschaften**.

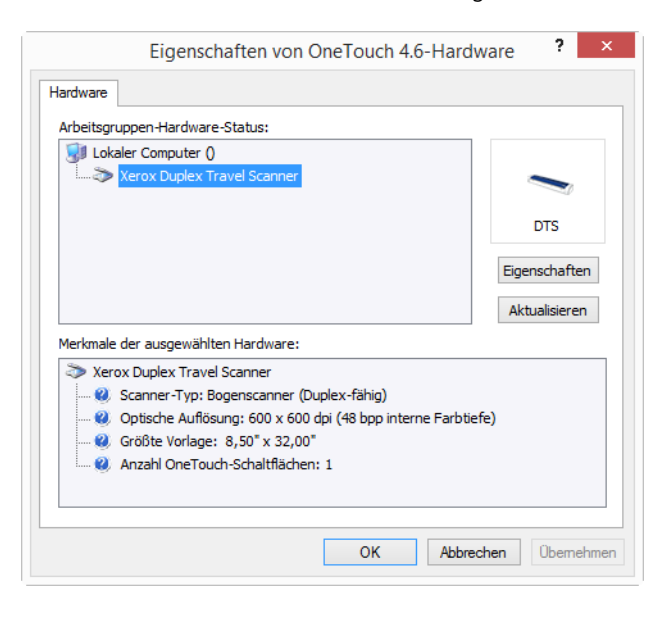

4. Klicken Sie auf der Registerkarte **Anwendungseinstellungen** auf **Turn on AutoLaunch™**  (AutoLaunch™ einschalten), um die Auswahl dieser Option aufzuheben.

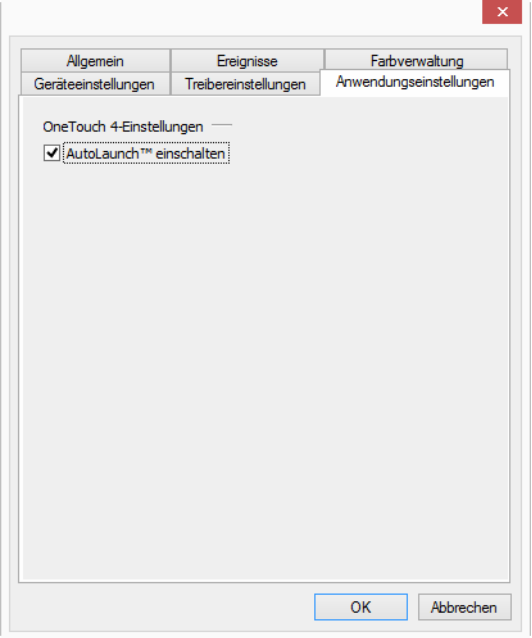

5. Klicken Sie auf **OK**, um die Änderungen zu speichern und das Fenster zu schließen. Klicken Sie auf **OK**, um das Fenster mit den Hardwareeigenschaften zu schließen.

Die AutoLaunch-Funktion ist jetzt deaktiviert. Der Scanvorgang wird erst dann gestartet, wenn Sie die Taste auf dem Scanner drücken oder auf dem OneTouch-Bedienfeld oder auf der Scanoberfläche der von Ihnen verwendeten Anwendung auf die Schaltfläche zum Scannen klicken.

### <span id="page-29-0"></span>Verwenden der Trägerfolie

Wir empfehlen die Verwendung der TWAIN-Benutzeroberfläche beim Scannen mit Trägerfolie. Die Option **Trägerfolienmodus** wendet die Farbkorrektur speziell auf die Verarbeitung von Bildern aus Dokumenten an, die mit Trägerfolie gescannt wurden. Bitte schlagen Sie in der TWAIN-Scananleitung nach, um Informationen zum Installationsdatenträger zu erhalten.

#### **WARNUNG: Die Plastiktüte für die Trägerfolie stellt eine Gefahrenquelle für Ersticken dar. Halten Sie die Tüte außerhalb der Reichweite von Kindern.**

1. Entnehmen Sie die Trägerfolie aus der Plastiktüte.

Wir empfehlen, dass Sie die Tüte behalten und die Trägerfolie wieder zurück in die Tüte legen, wenn Sie mit dem Scannen fertig sind. Dadurch vermeiden Sie Kratzer an der Trägerfolie.

- 2. Entfernen Sie das Papier.
- 3. Öffnen Sie die Trägerfolie und legen Sie das zu scannende Objekt in die linke obere Ecke der Trägerfolie.

Wenn das zu scannende Objekt sich nicht in der linken oberen Ecke der Trägerfolie befindet,

erhalten Sie möglicherweise inkonsistente Ergebnisse oder Fehler.

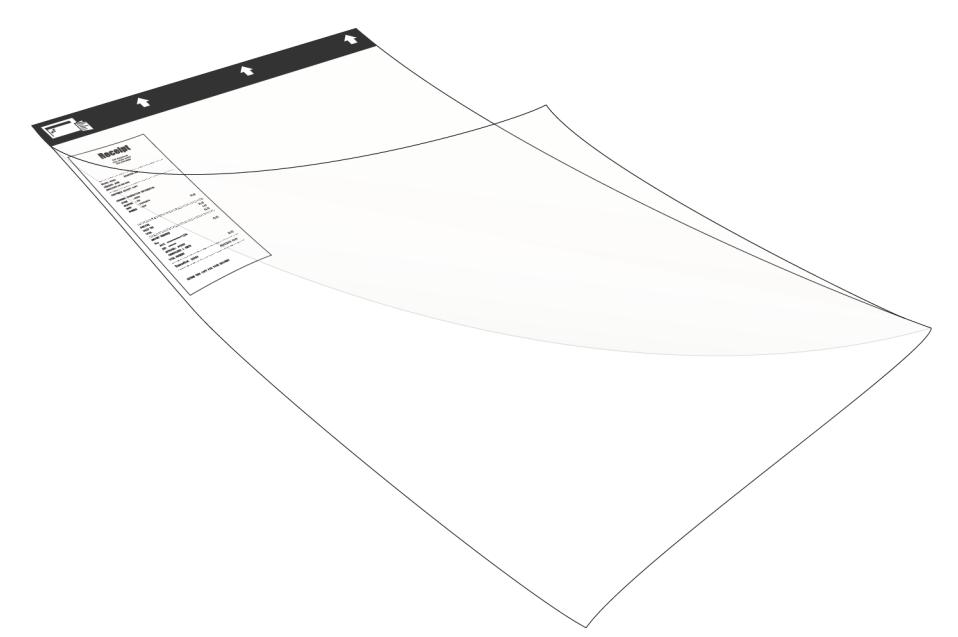

- 4. Öffnen Sie die TWAIN-Benutzeroberfläche und wählen Sie **Trägerfolienmodus**.
	- Die Option **Trägerfolienmodus** befindet sich auf der Registerkarte für das Scannermodell im Abschnitt **Dokumenteinstellungen** in der TWAIN-Benutzeroberfläche.

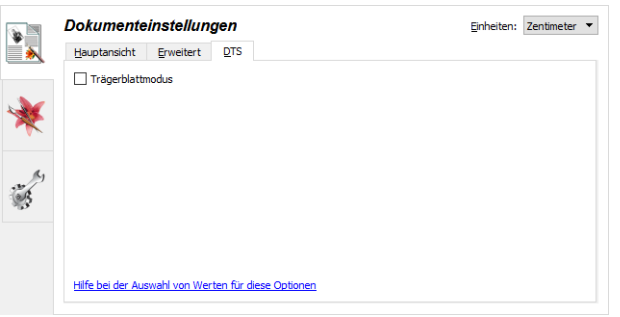

5. Legen Sie die Trägerfolie mit der schwarzen Kante in den Vorlageneinzug des Scanners.

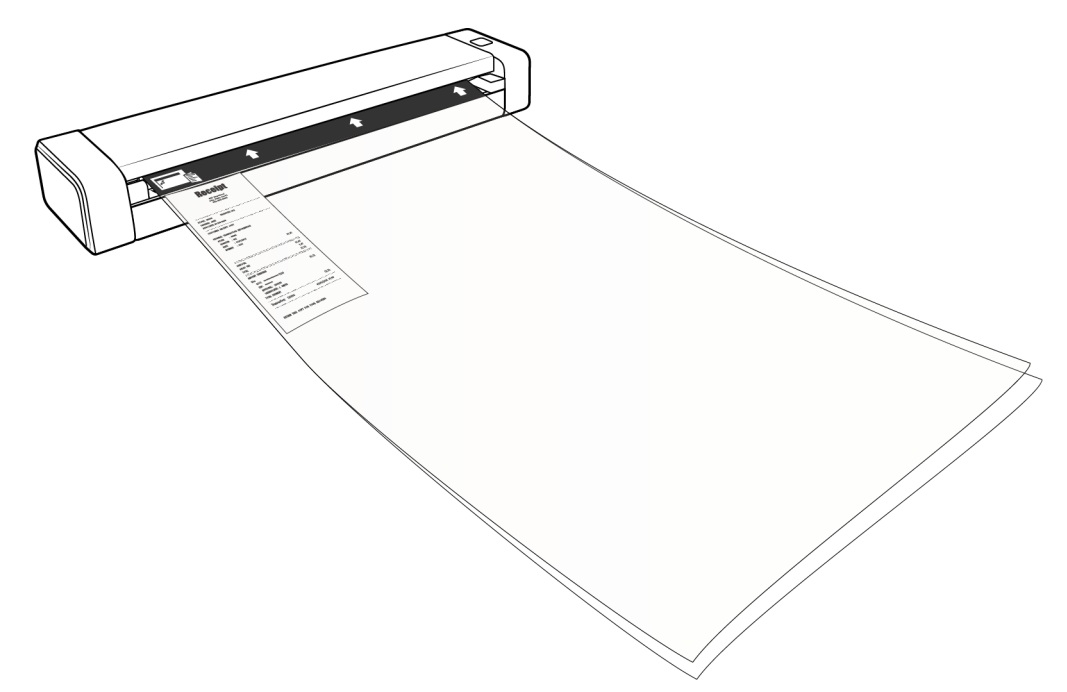

6. Klicken Sie in der TWAIN-Oberfläche auf die Schaltfläche **Scannen**.

Möglicherweise müssen Sie die Trägerfolie leicht hinein drücken, damit sie in den Scanner eingezogen wird, wenn die Walzen das Blatt nicht sofort erfassen.

7. Wenn der Scan abgeschlossen ist, entfernen Sie das Objekt von der Trägerfolie und legen Sie sie wieder in die Plastiktüte.

Bewahren Sie die Trägerfolie an einem Ort auf, an dem sie ganz flach liegt und im Neuzustand bleibt. Falten in der Plastik können zu ungewöhnlichen Lichtreflektionen beim Scannen führen, was im Bild schließlich als Linien zu sehen sein kann.

### <span id="page-31-0"></span>Scanoberflächen

• **OneTouch AutoLaunch:** Sie verwenden die AutoLaunch-Funktion des Scanners, indem Sie einfach eine Vorlage in den Scanner einlegen. Sie wird automatisch mit den in OneTouch voreingestellten Optionen gescannt.

**One Touch-Bedienfeld:** Verwenden Sie diese Scanmethode, wenn Sie den Scanvorgang vom Computerbildschirm aus steuern möchten. Hierbei wird mit denselben Optionen wie bei der AutoLaunch-Funktion gescannt.

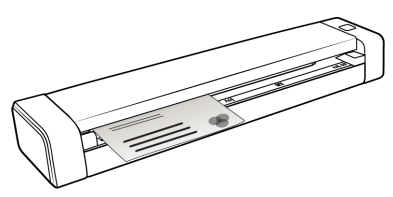

PaperIn durch OneTouch AutoLaunch **Constant Control** OneTouch-Konsole

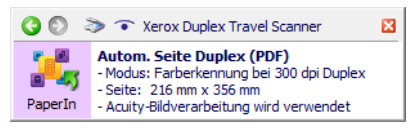

Einzelheiten hierzu finden Sie im Handbuch zur Installation der OneTouch-Funktion auf der

Installationsdisk. Im OneTouch-Eigenschaftenfenster können Sie auf die Schaltfläche **Hilfe** klicken, um sich die Anweisungen in einem Internetbrowser anzeigen zu lassen.

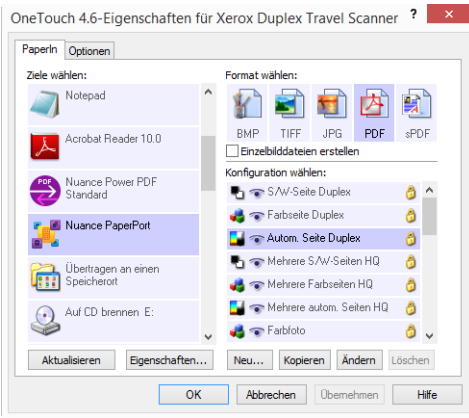

• **TWAIN- und WIA-Oberfläche**: Hierbei wird über die TWAIN-Oberfläche des Scanners gescannt. Wählen Sie die Scanoptionen vor dem Scanvorgang aus, legen Sie die Vorlage in den Scanner ein, und klicken Sie dann auf eine Schaltfläche im Fenster der TWAINOberfläche.

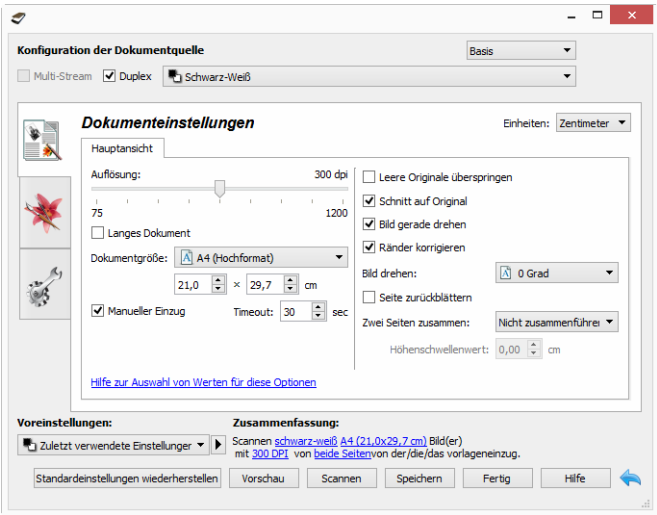

Einzelheiten hierzu finden Sie im Handbuch zur Installation der TWAIN-Funktion auf der Installationsdisk. Im TWAIN-Eigenschaftenfenster können Sie auf die Schaltfläche **Hilfe** klicken, um sich die Anweisungen in einem Internetbrowser anzeigen zu lassen.

# <span id="page-34-0"></span>**Wartung**

In diesem Abschnitt finden Sie Informationen zur Wartung, Fehlerbehebung, Deinstallation, den technischen Daten des Scanners und zu Ersatzteilen.

## <span id="page-34-1"></span>Sicherheitshinweise

Beachten Sie die folgenden Sicherheitshinweise, um den sicheren Betrieb Ihres Xerox®-Geräts sicherzustellen.

#### **Beachten Sie diese Punkte**

- Trennen Sie das Netzkabel von der Steckdose, bevor Sie das Gerät reinigen. Verwenden Sie ausschließlich für dieses Gerät geeignete Verbrauchs- bzw. Zubehörmaterialien; andernfalls kann es zu Leistungseinschränkungen oder Gefährdungen kommen. Verwenden Sie keine Reinigungssprays.
- Stellen Sie das Gerät nur auf einer ausreichend stabilen Oberfläche auf, die für das entsprechende Gewicht ausgelegt ist.
- Stellen Sie sicher, dass das Gerät ausreichend belüftet wird und für Wartungsarbeiten zugänglich ist.
- Trennen Sie das Netzkabel von der Steckdose, bevor Sie das Gerät reinigen.

#### **Vermeiden Sie folgende Punkte**

- Schließen Sie den Gerät nicht mit einem einen Zwischenstecker ohne Schutzerde an eine geerdete Steckdose an.
- Führen Sie keine Wartungsvorgänge aus, die nicht in dieser Dokumentation beschrieben werden.
- Entfernen Sie keine Abdeckungen oder Schutzvorrichtungen, die mit Schrauben befestigt sind. Unter diesen Abdeckungen befinden sich keine durch Bedienkräfte zu wartenden Teile.
- Stellen Sie das Gerät nicht in der Nähe von Heizkörpern oder anderen Wärmequellen auf.
- Versuchen Sie nicht, elektrische oder mechanische Sperren dieses Geräts außer Kraft zu setzen oder zu umgehen.

## <span id="page-34-2"></span>Hardwareeigenschaften

Sie können die Eigenschaftenseite des Scanners nutzen, um Wartungsaufgaben des Scanners nachzuverfolgen, einige der Hardwareoptionen zu ändern, das Verhalten der Scanneroberfläche zu konfigurieren und Anwendungsoptionen anzupassen, die für Ihren Scanner verfügbar sind.

#### **So öffnen Sie die Eigenschaftenseite der Scannerhardware:**

- **Windows 7** und höher: Öffnen Sie in der Windows-Systemsteuerung **Hardware und Sound** und dann **Geräte und Drucker**. Klicken Sie mit der rechten Maustaste auf den Scanner und wählen Sie in der Liste **Scaneigenschaften** aus.
- **Windows Vista**: Öffnen Sie in der Windows-Systemsteuerung **Hardware und Sound** und dann **Scanner und Kameras**. Klicken Sie auf das Scannersymbol und dann auf die Schaltfläche **Eigenschaften**.
- **Windows XP**: Öffnen Sie in der Kategorieansicht die Windows-Systemsteuerung, dann **Drucker und andere Hardware** und dann **Scanner und Kameras**. Klicken Sie mit der rechten Maustaste auf den Scanner und wählen Sie in der Liste **Eigenschaften** aus.

### <span id="page-35-0"></span>Geräteeinstellungen

Die Verfügbarkeit der Optionen auf der Registerkarte "Geräteeinstellungen" hängt davon ab, ob die Funktion von der Scanner-Hardware unterstützt wird oder nicht. Ignorieren Sie sämtliche Informationen über Funktionen, die nicht in der Benutzeroberfläche Ihres Scanners angezeigt werden.

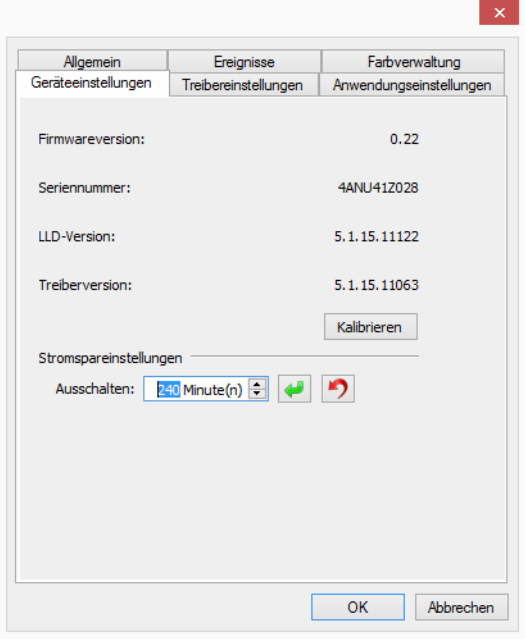

#### **Scannerdetails**

- **Firmwareversion**: Dies ist die aktuelle Versionsnummer des Prozessor-Chips der Hardware.
- **Seriennummer**: Die eindeutige Identifikationsnummer des Scanners.
- **LLD-Version**: Die Version des Basistreibers des Scanners. Dies ist nicht die Version der OneTouch-Software oder des TWAIN- oder WIA-Treibers.
- **Treiberversion**: Dies ist die Versionsnummer des TWAIN-Treibers des Scanners.

#### **Scannereinstellungen**

• **Kalibrieren** – Der Scanner muss im Rahmen der monatlichen Wartung des Scanners kalibriert werden. Sie benötigen die dem Scanner beiliegende Kalibrierungsseite. Klicken Sie auf die Schaltfläche **Kalibrieren**, um das Hilfsprogramm zu starten. Befolgen Sie die Anweisungen auf dem Bildschirm, um den Scanner zu kalibrieren.

#### **Energiespareinstellungen**

• **Ausschalten**: Geben Sie ein, wie viele Minuten der Scanner warten soll, bevor er automatisch ausgeschaltet wird.

Klicken Sie auf die grüne Eingabetaste, um Änderungen im Energiesparmodus-Feld zu speichern.

Klicken Sie auf die rote Rücksetztaste, wenn Sie wieder zum werkseitig eingestellten Zeitlimit zurückkehren möchten.

**Hinweis:** Wenn der Scanner ausgeschaltet ist, drücken Sie die Taste auf dem Scanner fest, um den Scanner einzuschalten. Wenn der Scanner eingeschaltet ist, ist er durchgehend eingeschaltet und wird mit Strom versorgt, bis er sich automatisch ausschaltet. Durch Drücken der Scannertaste wird der Scanner nicht ausgeschaltet.

### <span id="page-36-0"></span>Treibereinstellungen

Die in dieser Ansicht verfügbaren Optionen konfigurieren das Verhalten der TWAIN-Scanneroberfläche in verschiedenen Szenarien. Einzelheiten hierzu finden Sie im Handbuch zur Installation der TWAIN-Funktion auf der Installationsdisk. Im TWAIN-Eigenschaftenfenster können Sie auf die Schaltfläche **Hilfe** klicken, um sich die Anweisungen in einem Internetbrowser anzeigen zu lassen.

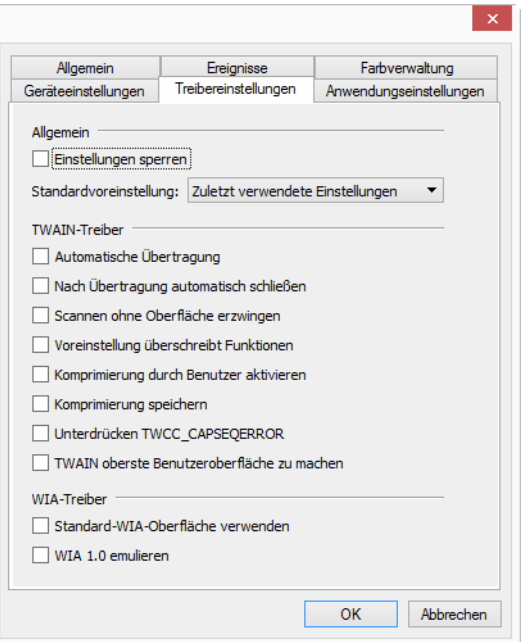

### <span id="page-37-0"></span>Beheben eines Papierstaus

Wenn der Scanner wegen eines Papierstaus im automatischen Vorlageneinzug angehalten wird, wird nach kurzer Zeit eine Warnmeldung angezeigt.

#### **WARNUNG: Versuchen Sie** *nicht***, einen Papierstau bei geschlossener Klappe des Scanners zu beheben.**

Der Scanner kann beschädigt werden, wenn Sie versuchen, die Seite mit Gewalt aus dem Scanner zu entfernen. Folgen Sie den Anweisungen im Anschluss, um den Papierstau zu beheben.

1. Legen Sie Ihre Daumen an die beiden Seiten des Vorlageneinzugs unter der Scanner-Abdeckung. Halten Sie die Scannerseiten fest und ziehen Sie den Scannerdeckel nach oben, um ihn vom Gehäuse des Scanners zu lösen.

Öffnen Sie den Scanner mit beiden Händen. Der Deckel wird mit Sicherungsarmen an beiden Seiten des Vorlageneinzugs unten gehalten. Wenn Sie nur eine Seite öffnen, könnten Sie den Scannerdeckel beschädigen.

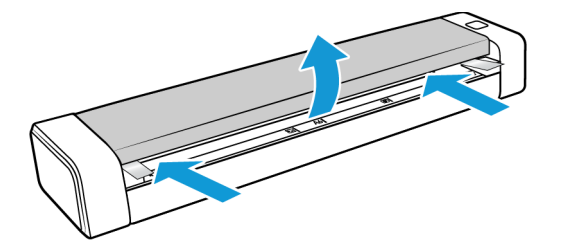

2. Entnehmen Sie das gestaute Papier, und schließen Sie die Abdeckung wieder.

Schließen Sie den Scannerdeckel vorsichtig. Drücken Sie den Deckel auf beiden Seiten nach unten, bis Sie ein Klicken hören, wenn die Arme für den Scannerdeckel einrasten.

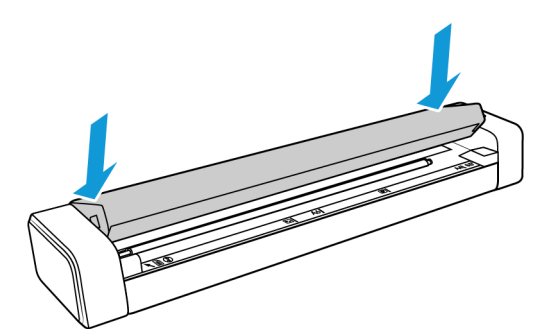

Sie können Papierstaus vermeiden, indem Sie das Papier vor dem Scannen glätten und ausrichten und es gleichmäßig in den Scanner einführen.

## <span id="page-38-0"></span>Reinigen des Scanners

Reinigen Sie das Innere des Scanners, um Staub und Papierschnipsel vom Scannerglas, dem einzug und den Walzen für den Papiereinzug zu entfernen. Die Reinigung der Innenseite des Scanners trägt dazu bei, dass das Gerät dauerhaft eine optimale Leistung liefert. Eine Staubansammlung auf den Walzen verhindert, dass Dokumente reibungslos in den Scanner eingezogen werden können, Staub auf dem Scannerglas wird im gescannten Bild als Linien angezeigt.

Das Innere des Scanners sollte mindestens einmal wöchentlich oder wie erforderlich, je nachdem, wie häufig der Scanner verwendet wird, gesäubert werden. Wenn sich Probleme mit der Bildqualität nicht durch Reinigen des Scanners beheben lassen, folgen Sie den Anweisungen im nächsten Abschnitt zur Kalibrierung des Scanners.

Sie benötigen das dem Scanner beiliegende Reinigungstuch.

**Vorsicht: Gehen Sie beim Reinigen des Scanners vorsichtig vor, um Schäden an den Sensoren zu vermeiden. Der Papiersensor und der Scannerabdeckungssensor sind Kunststoffhebel im Inneren des Scanners. Sie sind zerbrechlich und können leicht beschädigt werden.**

Der Papiersensorhebel verläuft entlang der Vorderseite des Scanners. Wenn der Papiersensor beschädigt wird, erkennt der Scanner nicht mehr, wenn Papier in den Scanner eingeführt wurde. Der Abdeckungssensor befindet sich links von der Zufuhrwalze. Wenn der Abdeckungssensor beschädigt wird, erkennt der Scanner nicht mehr, wenn die Abdeckung geschlossen wird.

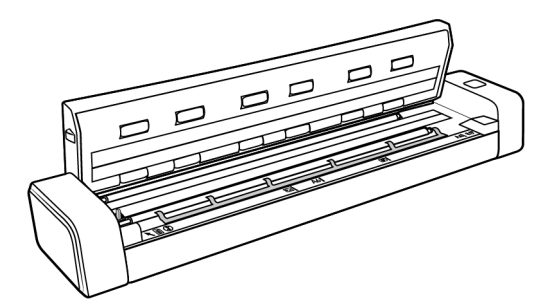

1. Legen Sie Ihre Daumen an die beiden Seiten des Vorlageneinzugs unter die obere Abdeckung des Scanners.

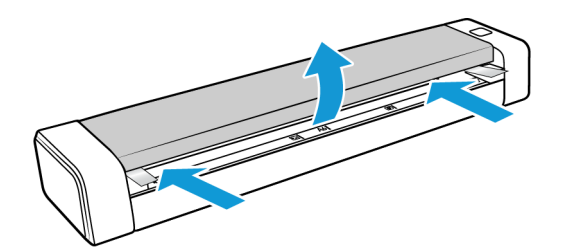

2. Halten Sie die Scannerseiten fest und ziehen Sie den Scannerdeckel nach oben, um ihn vom Gehäuse des Scanners zu lösen.

Öffnen Sie den Scanner mit beiden Händen. Der Deckel wird mit Sicherungsarmen an beiden Seiten des Vorlageneinzugs unten gehalten. Wenn Sie nur eine Seite öffnen, könnten Sie den Scannerdeckel beschädigen.

3. Reinigen Sie mit dem Reinigungstuch alle Oberflächen des Scanners. Säubern Sie unbedingt das Glas an der Unterseite des Scannerdeckels und die Einzugswalzen im Scannergehäuse.

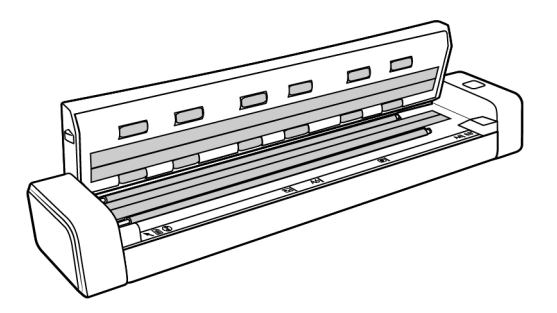

4. Schließen Sie den Scannerdeckel vorsichtig. Drücken Sie den Deckel auf beiden Seiten nach unten, bis Sie ein Klicken hören, wenn die Arme für den Scannerdeckel einrasten.

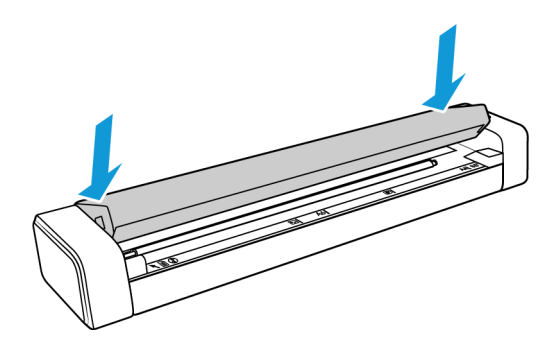

## <span id="page-39-0"></span>Zusätzliche Reinigungsmethode

Bei der regulären Reinigung wird das Reinigungsblatt trocken im Scanner verwendet. Wenn das gescannte Bild Linien, Flecken oder verschwommene Bereiche aufweist, können Sie versuchen, den Scanner mit Isopropylalkohol zu reinigen.

Seien Sie beim Reinigen des Scanners vorsichtig, und treffen Sie geeignete Maßnahmen zur Vermeidung von Verletzungen, Hautreizungen und Beschädigungen des Scanners.

- Reinigungsblatt
- Eine Flasche mit 70%igem Isopropylalkohol
- Gummi- oder Latex-Schutzhandschuhe
- **Schutzbrille**

Befolgen Sie die Anweisungen im vorherigen Abschnitt, um den Scanner zu reinigen. Befeuchten Sie jedoch das Reinigungstuch mit Isopropyl-Reinigungsalkohol, bevor Sie die Oberflächen im Inneren des Scanners reinigen.

### <span id="page-40-0"></span>Kalibrieren des Scanners

Wenn die gescannten Bilder schwarze oder farbige vertikale Linien enthalten und das Problem durch die Reinigung nicht behoben wurde, kann dies darauf hinweisen, dass eine Kalibrierung erforderlich ist.

Der Scanner muss als Teil der monatlichen Wartung kalibriert werden. Wenn der Scanner täglich verwendet wird, muss die Kalibrierung möglicherweise öfter durchgeführt werden.

Sie müssen die Kalibrierungsseite bereithalten.

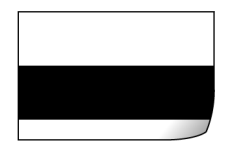

**Vorsicht: Versuchen Sie** *nicht***, den Scanner mit einer anderen Art von Dokument zu kalibrieren (z. B. mit weißem Papier oder einer Kopie der Kalibrierungsseite).** 

Die Kalibrierung wird fehlschlagen, was durch eine blinkende rote LED auf dem Scanner angezeigt wird. Im Lieferumfang des Scanners ist eine Kalibrierungsseite enthalten. Sollte dies nicht der Fall gewesen sein, können Sie auf der Seite "Parts & Accessories" für Ihren Scanner unter www.xeroxscanners.com Ersatz bestellen.

#### **So kalibrieren Sie den Scanner:**

- 1. Öffnen Sie die Seite mit den Hardwareeigenschaften des Scanners wie [Seite 31](#page-34-2) beschrieben.
- 2. Klicken Sie auf die Registerkarte **Geräteeinstellungen**.

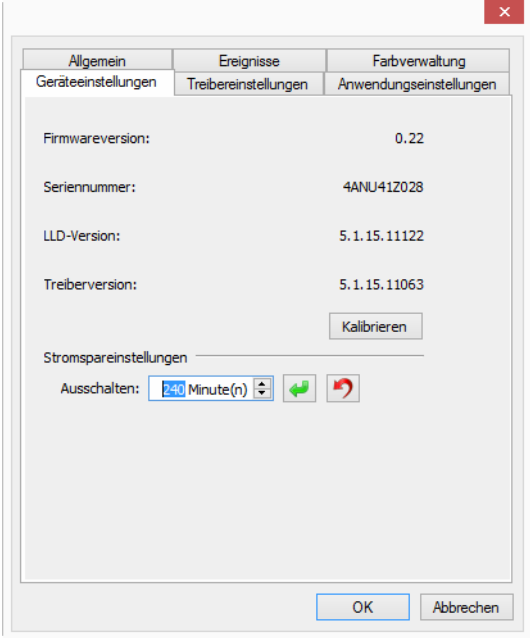

3. Klicken Sie auf die Schaltfläche **Kalibrieren**, um das Hilfsprogramm für die Kalibrierung zu starten.

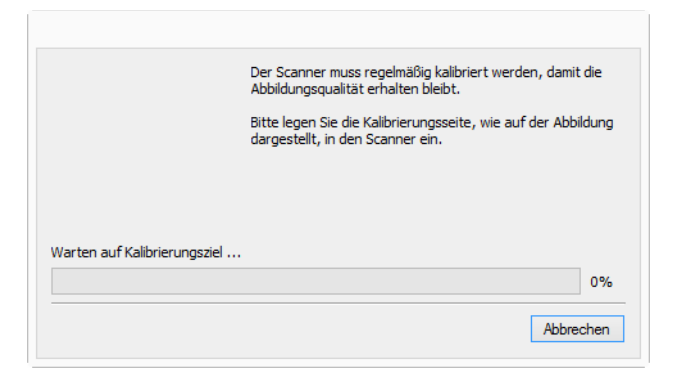

4. Bitte legen Sie die Kalibrierungsseite, wie auf der folgenden Abbildung dargestellt, in den Scanner ein.

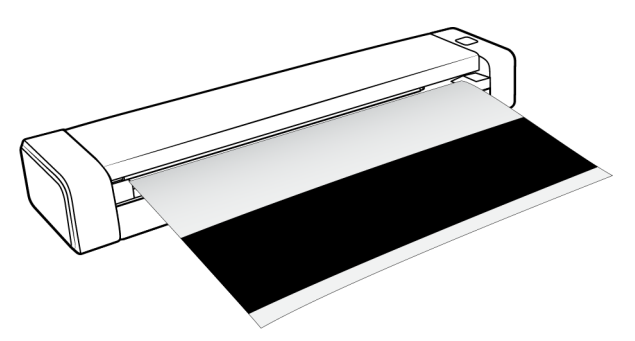

- 5. Der Scanner zieht die Kalibrierungsseite ein und befördert sie langsam durch den Papiereinzug.
- 6. Nach Abschluss der Kalibrierung wirft der Scanner die Kalibrierungsseite aus dem Scanner aus. Entnehmen Sie die Seite, wenn Sie vom Hilfsprogramm dazu aufgefordert werden. Ziehen Sie die Seite nicht mit Gewalt aus dem Scanner. Der Scanner gibt die Seite frei, wenn sie vollständig aus dem Scanner ausgeworfen wurde.

### <span id="page-41-0"></span>Kalibrierungsfehler

Wenn bei der Kalibrierung ein Fehler auftritt oder wenn die Verbindung zum Scanner während der Kalibrierung getrennt wird. Der Fehler wird auf dem Bildschirm angezeigt. Wenn Sie eine Meldung sehen, dass die Kalibrierung fehlgeschlagen ist, führen Sie das Kalibrierungsprogramm erneut aus.

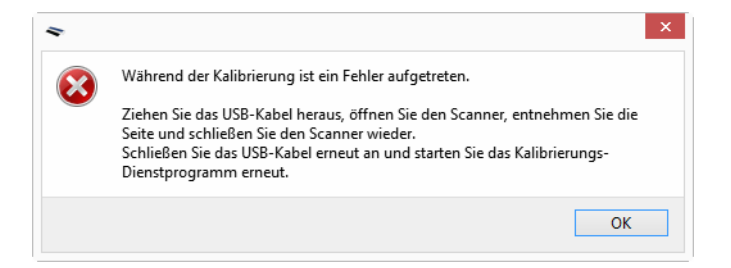

**Hinweis:** Wenn Sie versucht haben, den Scanner mit einer anderen Seite als der Kalibrierungsseite zu kalibrieren, die mit Ihrem Scanner geliefert wurde, wird die Kalibrierung fehlschlagen. Sie müssen den Scanner durch Ziehen und erneutes Verbinden des USB-Kabels aus- und wieder einschalten, und dann die Kalibrierung erneut starten.

### <span id="page-42-0"></span>Fehlerbehebung

**Problem**: Der Scanner scannt nicht. Wo liegt der Fehler?

Untersuchen Sie, ob eines der folgenden möglichen Probleme vorliegt:

- **Sind Kabel lose oder nicht ordnungsgemäß angeschlossen?** Überprüfen Sie die Kabelanschlüsse. Vergewissern Sie sich, dass alle Kabel ordnungsgemäß angeschlossen sind.
- **Haben Sie einen Neustart des Computers und des Scanners durchgeführt?** Wenn ein Papierstau im Scanner auftritt oder die Verbindung wegen eines Fehlers getrennt wird, führen Sie einen Neustart des Computers durch, und schalten Sie den Scanner aus und anschließend wieder ein.
- **Haben Sie den Scanner an einen USB-Hub angeschlossen?** Wenn Sie den Scanner über einen USB-Hub angeschlossen haben, schließen Sie das USB-Kabel des Scanners direkt an der Rückseite des Computers an. Es wird nicht empfohlen, den Scanner über einen USB-Hub zu betreiben. Wenn Sie einen Hub einsetzen, muss dieser über eine eigene Stromversorgung verfügen.
- **Ist das USB-Kabel 180 cm lang oder kürzer?** Bei einem USB-Kabel mit einer Länge von mehr als 180 cm kann die Verbindung mit dem Scanner verloren gehen. Die empfohlene USB-Kabellänge beträgt höchstens 180 cm. Das im Lieferumfang des Scanners enthaltene USB-Kabel liegt in diesem Bereich.
- **Haben Sie in der Scansoftware eine andere Bildquelle ausgewählt?** Wenn Sie mehrere Bildbearbeitungsgeräte mit dem Computer verwenden (z. B. eine Kamera, einen Multifunktionsdrucker oder einen anderen Scanner), haben Sie möglicherweise eine andere Quelle für Bilder ausgewählt. Starten Sie die Anwendung, und vergewissern Sie sich, dass als Anwendung Xerox® Duplex Travel Scanner ausgewählt ist.

**Problem**: Im automatischen Vorlageneinzug liegt ein Papierstau vor. Wie kann das häufige Auftreten von Papierstaus verhindert werden?

Sie können Papierstaus vermeiden, indem Sie das Papier vor dem Scannen glätten und ausrichten und die Führungsschienen an das Papierformat anpassen. Schief in den automatischen Vorlageneinzug eingelegte Seiten führen zu einer Blockierung des Einzugsmechanismus. Wenn Papierstaus häufiger auftreten, reinigen Sie die Walze mit einem weichen, mit Isopropylalkohol befeuchteten Tuch. Eine übermäßige Verschmutzung der Walze kann zu Abnutzungserscheinungen und damit zu Problemen beim Vorlageneinzug führen.

**Problem**: Weshalb funktioniert mein Scanner nicht mehr, nachdem ich unter Windows eine Systemwiederherstellung durchgeführt habe?

Unter Umständen wurden durch die Systemwiederherstellung einige der Treiberkomponenten beschädigt. Wir empfehlen Ihnen, den Scanner-Treiber neu zu installieren.

**Problem**: Warum funktioniert der Scanner nicht mehr, nachdem ich einige Stunden nicht mit dem Computer gearbeitet habe?

Schalten Sie einfach den Scanner aus und wieder ein, um das Problem zu beheben.

Diese Situation kann auftreten, wenn Windows in einen Energiesparmodus eintritt, bei dem die Stromversorgung des Rechners abgesenkt wird. Wenn Sie die Maus bewegen oder eine Taste auf der Tastatur drücken, wird der Computer wieder in den normalen Betriebszustand bei voller Stromversorgung versetzt. Die Schwankung in der Stromversorgung bei diesem Energiesparmodus kann gelegentlich dazu führen, dass die Kommunikation zwischen Scanner und Computer beendet wird.

**Problem**: Wenn das USB-Kabel während eines Scanvorgangs abgezogen wird, wird beim erneuten Einstecken des USB-Kabels keine Verbindung mit dem Scanner hergestellt.

Trennen Sie das Netzkabel vom Scanner, und schließen Sie es wieder an.

Wenn der Scanner nicht wieder erkannt wird:

- 1. Trennen Sie das Netzkabel vom Scanner.
- 2. Führen Sie einen Neustart Ihres Computers durch.
- 3. Schließen Sie das Netzkabel nach dem Abschluss des Neustarts wieder an.

**Problem**: Ich habe erfolglos versucht, über die Systemsteuerung im Programm "Hinzufügen/ Entfernen" die One Touch-Anwendung mithilfe der Funktion "Ändern" zu reparieren. Wie kann ich die One Touch-Software reparieren?

- 1. Bevor Sie den Versuch unternehmen, die One Touch-Software zu reparieren, müssen Sie das an den Scanner angeschlossene USB-Kabel entfernen.
- 2. Führen Sie anschließend erneut die Funktion Ändern/Reparieren aus. Wenn Sie dazu aufgefordert werden, legen Sie DVD in das DVD-ROM-Laufwerk und klicken Sie auf OK.
- 3. Schließen Sie das USB-Kabel wieder an den Scanner an, wenn Sie hierzu aufgefordert werden.
- 4. Klicken Sie nach Beendigung des Installationsvorgangs im Fenster "Installation fertig stellen" auf OK und anschließend auf Schließen.
- 5. Führen Sie einen Neustart Ihres Computers durch.

**Problem**: Nach der Installation von Internet Explorer unter Windows XP funktioniert der One Touch nicht mehr. Wie kann ich das Problem lösen?

Hierbei handelt es sich um ein bekanntes Problem. Der One Touch reagiert nicht mehr, wenn Internet Explorer nach dem Scanner installiert wird. So können Sie das Problem lösen:

- 1. Öffnen Sie in der Systemsteuerung das Programm "Hinzufügen/Entfernen".
- 2. Markieren Sie den Eintrag "Windows Internet Explorer" und deinstallieren Sie das Programm mithilfe der Option "Ändern/Entfernen". Folgen Sie den Anweisungen des Assistenten, um die Internet Explorer-Software vollständig zu entfernen.
- 3. Markieren Sie den Eintrag "OneTouch" und deinstallieren Sie das Programm mithilfe der Option "Ändern/Entfernen". Folgen Sie den Anweisungen des Assistenten, um die One Touch-Software vollständig zu entfernen.
- 4. Trennen Sie das USB-Kabel des Scanners vom Computer.
- 5. Führen Sie einen Neustart Ihres Computers durch.
- 6. Installieren Sie Internet Explorer.
- 7. Installieren Sie Ihren Scanner-Treiber.

**Problem**: Bei jedem Versuch, mithilfe der OCR-Funktionen des One Touch zu scannen, erhalte ich die Fehlermeldung, dass OCR fehlgeschlagen ist. Wo liegt das Problem?

Unter Umständen verursacht eine im Hintergrund stets aktive Antiviren-Software einen Konflikt mit dem Scanner-Treiber. Wir empfehlen eine vorübergehende Deaktivierung oder Unterbrechung der automatischen Schutzfunktion für die Dauer des Scan-Vorgangs. Nach Beendigung des Scan-Vorgangs und der Speicherung Ihrer Datei, sollten Sie die automatische Schutzfunktion wieder aktivieren. Es ist nicht erforderlich, die Antiviren-Software zu beenden.

**Problem:** Im Scanner liegt ein Papierstau vor.

Sie können Papierstaus vermeiden, indem Sie das Papier vor dem Scannen glätten und ausrichten. Wenn Papierstaus häufiger auftreten, reinigen Sie die Walze mit einem weichen, mit Isopropylalkohol befeuchteten Tuch. Eine übermäßige Verschmutzung der Walze kann zu Abnutzungserscheinungen und damit zu Problemen beim Vorlageneinzug führen. Anleitungen zur Reinigung finden Sie unter ["Reinigen des Scanners" auf Seite 35.](#page-38-0)

Wenn Sie dünne, fragile Dokumente oder stark verknitterte Dokumente scannen, versuchen Sie sie mit der Trägerfolie des Scanners zu scannen. Eine Anleitung finden Sie im Kapitel "Laden von Vorlagen" im Benutzerhandbuch des Scanners.

### <span id="page-44-1"></span><span id="page-44-0"></span>Fehlersuche und -behebung anhand der Statusleuchte

#### **Normalbetrieb**

- **Konstant blau leuchtend:** Der Scanner wird mit Strom versorgt. Wenn der Scannertreiber installiert ist, bedeutet dies, dass der Scanner bereit ist zum Scannen.
- **Blau blinkend:** Der Scanner ist aktiv (scannt z. B. oder wird kalibriert).
- **Rot blinkend:** Es liegt ein Hardwarefehler vor.

#### **Fehlercodes**

Die Statusleuchte zeigt den aktuellen Status des Scanners an. Wenn bei Ihrem Scanner Hardwareprobleme auftreten, wird die Statusleuchte rot und gibt eine bestimmte Anzahl an Blinksignalen aus, pausiert dann, und gibt anschließend erneut dieselbe Anzahl an Blinksignalen aus. Die Anzahl der Blinksignale zwischen den Pausen weist auf den Hardware-Fehlercode hin. Außerdem blinken auf der LED-Anzeige ein "E" und dann der Fehlercode auf, der dem Blinkmuster der Statusleuchte entspricht.

Im Folgenden finden Sie Beschreibungen der am häufigsten auftretenden Muster. In jedem Fall sollten Sie jedoch den Scanner ausschalten und die Scannereinrichtung überprüfen. Vergewissern Sie sich, dass das USB-Kabel an den Scanner und den Computer angeschlossen ist. Vergewissern Sie sich, dass das Netzkabel an den Scanner und eine Wandsteckdose angeschlossen ist. Wenn Sie ein anderes Blinkmuster feststellen, wenden Sie sich an den technischen Support von Xerox.

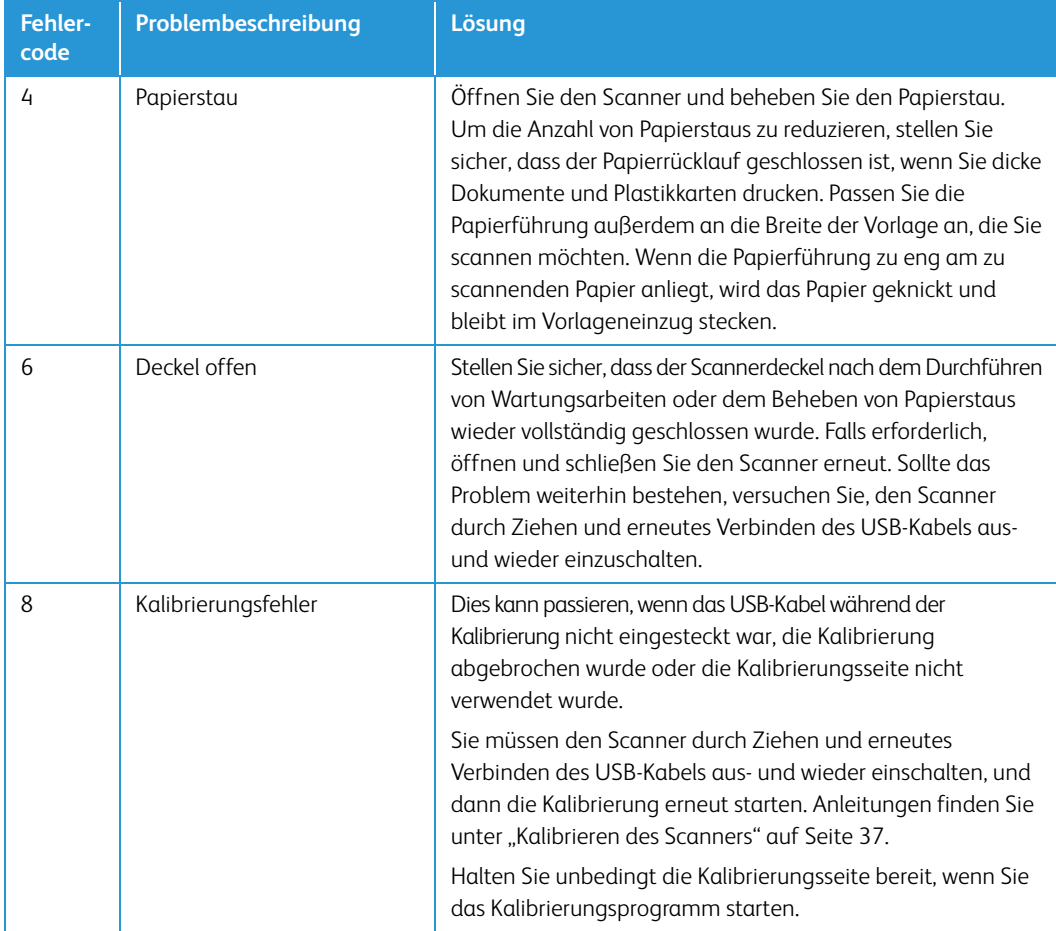

### <span id="page-45-0"></span>Deinstallieren des Scanners

Den Scannertreiber und die einzelnen Module der Scannersoftware können Sie über die Windows-Systemsteuerung von Ihrem Computer entfernen.

Während der Deinstallation der Treibersoftware muss das USB-Kabel des Scanners am Computer eingesteckt bleiben. Entfernen Sie das USB-Kabel erst dann, wenn Sie in den nachfolgenden Anweisungen dazu aufgefordert werden.

Öffnen Sie in der Windows-Systemsteuerung die Liste der installierten Programme.

- Windows XP: Doppelklicken Sie auf Software.
- Windows Vista und höher: Doppelklicken Sie auf Programme und Funktionen.

#### **Deinstallieren des Scannertreibers:**

- 1. Klicken Sie in der Liste der installierten Programme auf Xerox<sup>®</sup> Duplex Travel Scanner driver.
- 2. Klicken Sie auf die Schaltfläche Ändern/Entfernen bzw. auf Deinstallieren.
- 3. Wenn Sie aufgefordert werden, das Entfernen des Treibers zu bestätigen, klicken Sie auf Ja.
- 4. Der Treiber wird nun vom Computer entfernt. Nach der Deinstallation des Treibers wird das Fortschrittsfenster automatisch geschlossen.
- 5. Schalten Sie den Scanner aus und ziehen Sie das USB-Kabel vom Computer ab.
- 6. Starten Sie den Computer auf Aufforderung neu.

Wiederholen Sie diese Schritte für jede andere Software, die Sie für den Scanner installiert hatten. Je nachdem, welche Software mit dem Scanner bereitgestellt wurde und welche Anwendungen Sie bei der Einrichtung des Scanners installiert haben, kann die Programmliste folgende Softwarekomponenten enthalten:

- **OneTouch**
- OneTouch OmniPage OCR-Modul
- Nuance PaperPort
- Nuance OmniPage
- Nuance Power PDF

#### **Deinstallieren von Visioneer Acuity™:**

Visioneer Acuity wird automatisch mit dem Scannertreiber installiert, wenn Sie diesen von der Installations-Disc installieren. Die aktuellste Version von Visioneer Acuity kann aber auch von den Supportseiten zu Ihrem Scanner unter www.xeroxscanners.com heruntergeladen werden. Visioneer Acuity bietet erweiterte Bildverarbeitungsoptionen zur Optimierung Ihrer Scanausgabe.

- 1. Wählen Sie in der Liste der installierten Programme Visioneer Acuity Assets aus.
- 2. Wenn Sie aufgefordert werden, das Entfernen der Software zu bestätigen, klicken Sie auf Ja.

Abhängig von der Installationsmethode und dem Scannermodell kann die Liste der installierten Programme auch mehrere Einträge zu Visioneer Acuity enthalten. Bei den zusätzlichen Einträgen handelt es sich um die Bildverarbeitungsbibliotheken für die verschiedenen Scannermodelle. Diese Module werden als "Visioneer Acuity Assets" bezeichnet und tragen eine Versionsnummer. Im hier beschriebenen Szenario, in dem nur Visioneer Acuity deinstalliert werden soll, wählen Sie einfach Visioneer Acuity aus und deinstallieren Sie dieses Programm. Wenn Sie eine der Komponenten mit der Bezeichnung "Asset" deinstalliert haben, müssen Sie nach wie vor auch das Hauptprogramm von Visioneer Acuity deinstallieren.

## <span id="page-46-0"></span>Spezifikationen für den Scanner Xerox® Duplex Travel Scanner

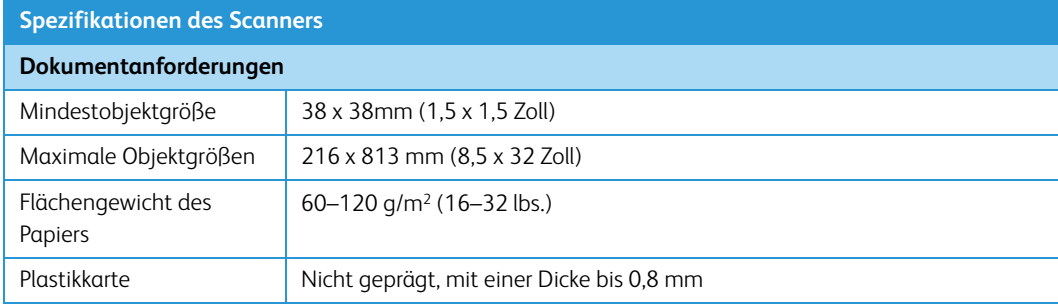

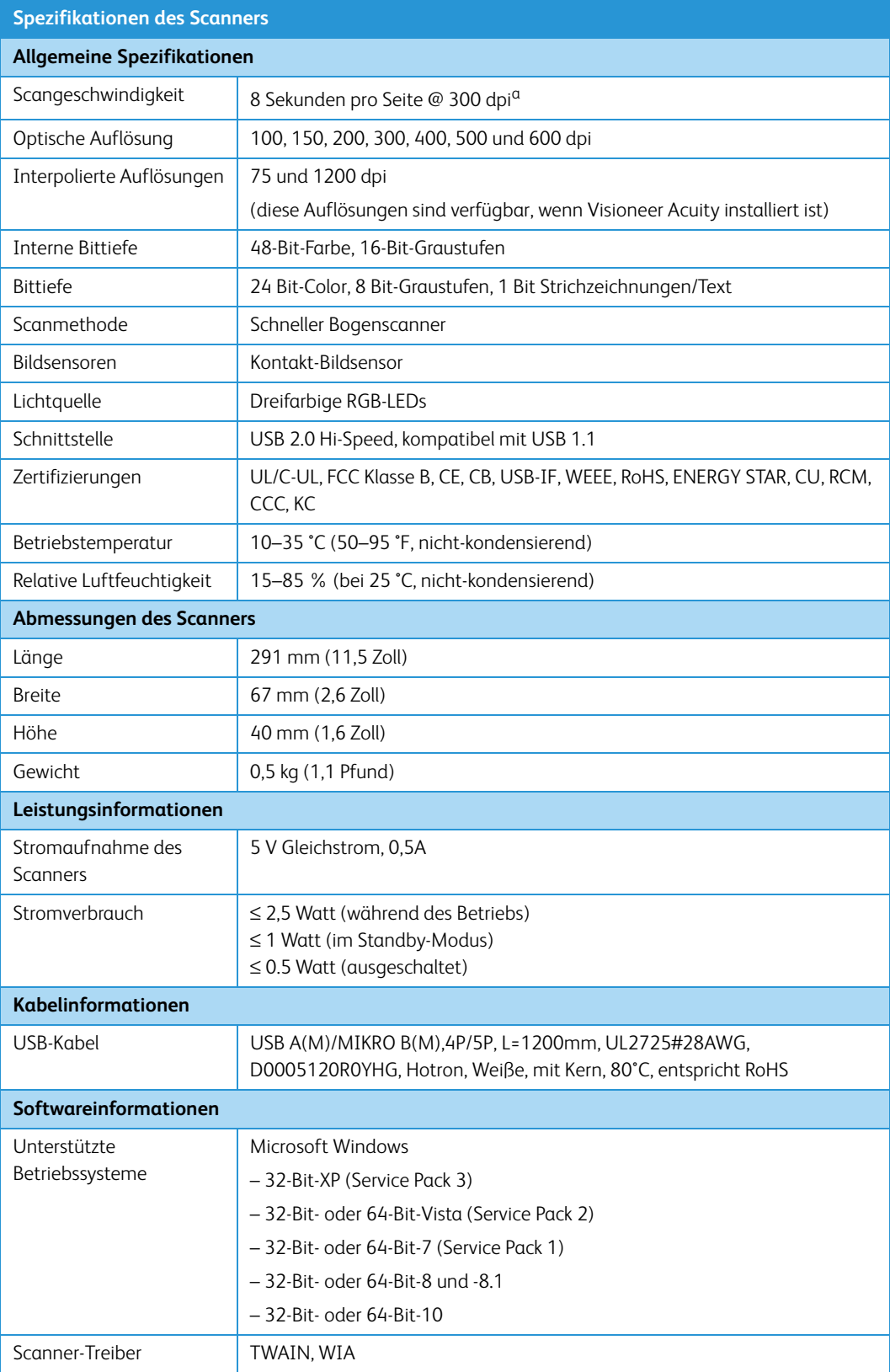

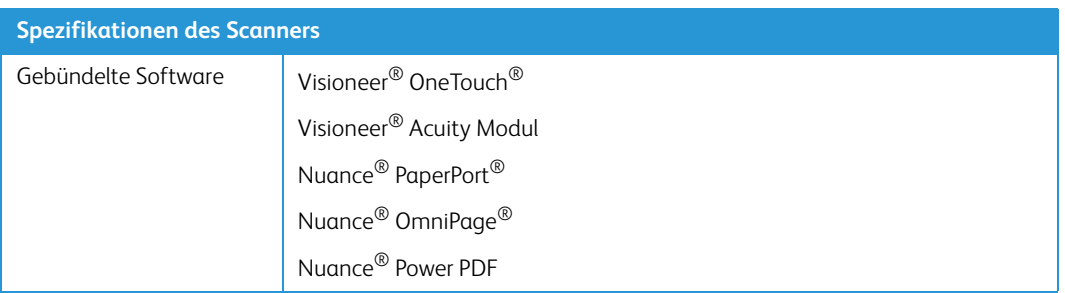

a. Die Geschwindigkeit von Scans von Papier im Format A4/US-Letter werden mit 8 Sekunden pro Seite ab dem Start der Walzen gemessen. Die gemessene Scangeschwindigkeit beträgt 11 Sekunden pro Seite ab der Papiersensorerkennung und Software-Initialisierung des Scans.

## Ersatzteilliste für Xerox® Duplex Travel **Scanner**

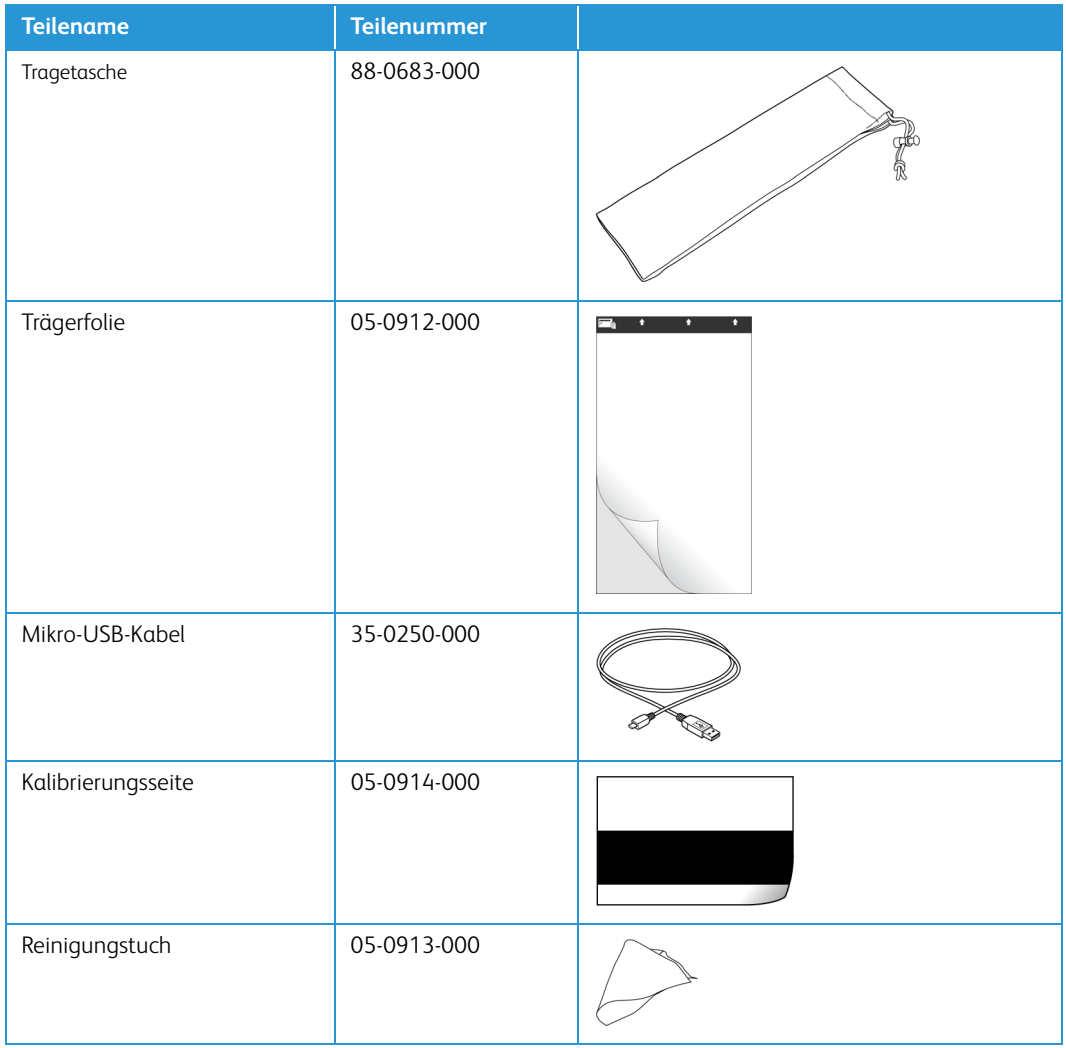

Xerox<sup>®</sup> Duplex Travel Scanner Wartung Wartung Wartung Wartung Wartung Wartung Wartung

# <span id="page-50-0"></span>Anhang A: Gesetzliche Bestimmungen

### <span id="page-50-1"></span>Grundlegende Bestimmungen

### <span id="page-50-2"></span>USA (FCC-Bestimmungen)

Dieses Gerät wurde getestet und hält die in Teil 15 der FCC-Vorschriften für digitale Geräte der Klasse B festgelegten Grenzwerte ein. Diese Beschränkungen wurden festgelegt, um bei der Installation in Wohnhäusern ausreichenden Schutz vor schädlichen Störungen sicherzustellen. Das Gerät erzeugt und verwendet Hochfrequenzenergie und kann diese auch selbst aussenden. Bei unsachgemäßer Installation und Anwendung sind Störungen des Funkverkehrs möglich.

Es kann jedoch nicht garantiert werden, dass bei einzelnen Installationen keine Störungen auftreten. Wenn dieses Gerät schädliche Störungen des Radio- oder Fernsehempfangs bewirkt, was durch Ein- und Ausschalten festgestellt werden kann, sollte der Benutzer versuchen, diese Störungen durch eine oder mehrere der folgenden Maßnahmen zu beheben:

- Richten Sie die Empfangsantenne neu aus, oder stellen Sie diese an einem anderen Ort auf.
- Vergrößern Sie den Abstand zwischen dem Gerät und dem Funkempfänger.
- Schließen Sie das Gerät und den Funkempfänger an getrennte Stromkreise an.
- Fragen Sie den Händler oder einen erfahrenen Radio- und Fernsehtechniker um Rat.

Dieses Gerät entspricht Teil 15 der FCC-Vorschriften. Der Betrieb unterliegt folgenden zwei Bedingungen: (1) Dieses Gerät darf keine schädigenden Störungen verursachen, und (2) dieses Gerät muss unempfindlich gegen alle einwirkenden Störungen sein, einschließlich solcher Störungen, die den Betrieb unerwünscht beeinflussen könnten.

Modifikationen an diesem Gerät, die nicht ausdrücklich durch Xerox® genehmigt wurden, führen möglicherweise dazu, dass Sie die Berechtigung für den Betrieb dieses Geräts verlieren.

Um die Konformität zu den FCC-Vorschriften sicherzustellen, müssen mit diesem Gerät abgeschirmte Kabel verwendet werden.

### <span id="page-51-0"></span>Zertifizierungen in Europa

Das CE-Zeichen auf diesem Gerät bedeutet, das Xerox® eine Erklärung der Konformität zu folgenden EURichtlinien mit Wirkung ab dem angegebenen Datum abgegeben hat:

## $\epsilon$

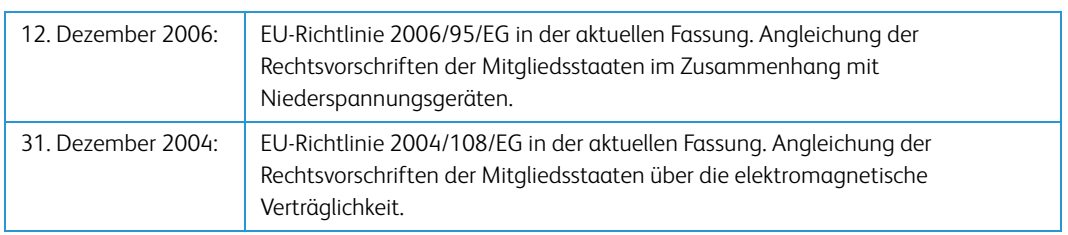

Dieses Gerät ist als LED-Produkt der Klasse 1 zertifiziert. Dies bedeutet, dass die Maschine keine gefährliche Laserstrahlung produziert.

Der vollständige Text dieser Erklärung mit Angabe der entsprechenden Richtlinien und Normen ist über Ihren Xerox®-Partner oder unter folgender Adresse erhältlich:

Environment, Health and Safety The Document Company Xerox Bessemer Road Welwyn Garden City Herts AL7 1HE England, Telefon +44 (0) 1707 353434

### <span id="page-51-1"></span>Türkei (RoHS-Bestimmung)

Gemäß Artikel 7 (d) bestätigen wir hiermit: "Das Gerät entspricht der EEE-Verordnung."

("EEE yönetmeliğine uygundur")

## <span id="page-51-2"></span>Gesetzliche Vorschriften zum Kopierbetrieb

### <span id="page-51-3"></span> $USA$

Der Kongress der Vereinigten Staaten hat die Vervielfältigung der folgenden Dokumente unter bestimmten Bedingungen per Gesetz untersagt. Zuwiderhandlungen können mit Geldstrafen oder Freiheitsentzug geahndet werden.

1. Obligationen oder Anleihen der US-Regierung, darunter:

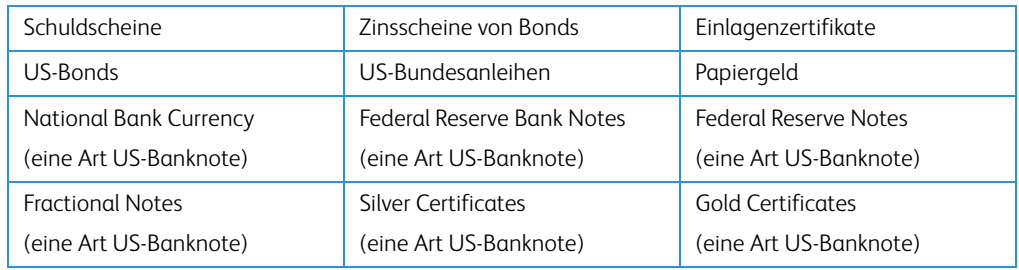

Bonds und Obligationen bestimmter Regierungsbehörden wie der FHA usw.

Bonds. (US-Sparbriefe dürfen lediglich für Werbezwecke im Zusammenhang mit Kampagnen für den Verkauf dieser Bonds fotografiert werden.)

US-Steuermarken. (Falls Rechtsdokumente bzw. Urkunden mit einer entwerteten Steuermarke vervielfältigt werden müssen, ist dies zulässig, sofern die Vervielfältigung nicht zu rechtswidrigen Zwecken erfolgt.)

Entwertete und nicht entwertete Postwertzeichen. (Postwertzeichen dürfen zu philatelistischen Zwecken fotografiert werden, sofern die Widergabe in schwarzweiß und mit Abmessungen entweder kleiner als 75 % oder größer als 150 % der ursprünglichen Vorlage erfolgt.)

Postanweisungen.

Schuldscheine, Schecks oder Wechsel, deren Begünstigter oder Bezogener ein dazu berechtigter Beamter der USA ist.

Marken und andere Wertzeichen beliebigen Nennwerts, die gemäß eines Gesetzes des Kongresses herausgegeben wurden bzw. werden.

- 2. Berichtigte Kompensationsscheine für Veteranen der Weltkriege.
- 3. Obligationen und Anleihen aller ausländischen Regierungen, Banken und Unternehmen.
- 4. Urheberrechtlich geschützte Materialien, außer mit der Genehmigung seitens des Urheberrechtsinhabers oder unter den Bestimmungen zur angemessenen Verwendung ("Fair Use") bzw. den Rechten von Bibliotheken der US-Urheberschutzgesetze. Weitere Informationen sind vom Copyright Office, Library of Congress, Washington, D.C. 20559 erhältlich. Circular R21 anfordern.
- 5. Staatsbürgerschaftsnachweise und Einbürgerungsurkunden. (Ausländische Einbürgerungsurkunden dürfen fotografiert werden.)
- 6. Reisepässe. (Ausländische Reisepässe dürfen fotografiert werden.)
- 7. Einwanderungsunterlagen.
- 8. Musterungsunterlagen.
- 9. Einberufungsunterlagen für den Wehrdienst, die einige oder alle der folgenden Informationen enthalten:

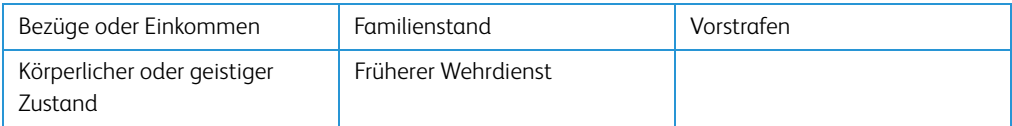

Ausnahme: Entlassungspapiere der US-Armee und US-Marine dürfen fotografiert werden.

- 10. Abzeichen, Ausweise, Erlaubnis- bzw. Passierscheine und Insignien, die von Militärpersonal oder von Mitarbeitern der verschiedenen Bundesministerien und -behörden wie dem FBI, dem US-Schatzministerium usw. getragen werden (sofern die Fotografie nicht vom Leiter des Ministeriums oder der Behörde angefordert wurde).
- 11. In einigen Bundesstaaten ist die Vervielfältigung folgender Dokumente untersagt: KFZ-Kennzeichen, Führerscheine und Fahrzeugbriefe.

Die vorgenannte Liste erhebt keinen Anspruch auf Vollständigkeit. Für die Vollständigkeit und Richtigkeit wird keine Haftung übernommen. Ziehen Sie bei Zweifeln einen Rechtsanwalt zurate.

### <span id="page-53-0"></span>Kanada

Das Parlament Kanadas hat die Vervielfältigung der folgenden Dokumente unter bestimmten Bedingungen per Gesetz untersagt. Zuwiderhandlungen können mit Geldstrafen oder Freiheitsentzug geahndet werden.

- 1. Gegenwärtig im Umlauf befindliche Banknoten bzw. Papiergeld.
- 2. Obligationen und Anleihen von Regierungen und Banken.
- 3. Exchequer Bill Paper bzw. Revenue Paper (Spezialpapiere für bestimmte amtliche Dokumente und Urkunden).
- 4. Das Siegel der Regierung Kanadas oder einer Provinz oder das Siegel einer Behörde oder eines Amtes in Kanada oder eines Gerichtshofes.
- 5. Proklamationen, Anordnungen, Regelungen und Ernennungen bzw. entsprechende Bekanntmachungen (mit der betrügerischen Absicht, es so aussehen zu lassen, als ob diese vom Queen's Printer für Kanada oder einer entsprechenden Druckerei einer Provinz herausgegeben wurden).
- 6. Kennzeichen, Marken, Siegel, Verpackungen oder Designs, die von oder im Namen der Regierung Kanadas oder einer Provinz, der Regierung eines anderen Staates als Kanada oder einem Ministerium, einem Rat, einer Kommission oder einer Behörde verwendet werden, das/ der/die von der Regierung Kanadas oder einer Provinz bzw. einer Regierung eines anderen Staates als Kanada eingerichtet wurde.
- 7. Geprägte oder geklebte Steuermarken, die als Einnahmequelle für die Regierung Kanadas oder einer Provinz oder der Regierung eines anderen Staates als Kanada verwendet werden.
- 8. Dokumente, Registerauszüge und Unterlagen in Verwahrung bei Beamten, die mit dem Anfertigen bzw. Ausgeben von beglaubigten Kopien dieser Unterlagen beauftragt sind, wenn in betrügerischer Absicht vorgegeben wird, dass eine einfache Vervielfältigung eine beglaubigte Kopie dieser Dokumente darstellt.
- 9. Urheberrechtlich geschützte Materialien und Marken jeglicher Art und Beschaffenheit, wenn keine Zustimmung des Urheberrechts- oder Markeninhabers vorliegt.

Die vorgenannte Liste wird lediglich für Informationszwecke bereitgestellt. Sie erhebt keinen Anspruch auf Vollständigkeit. Für die Vollständigkeit und Richtigkeit wird keine Haftung übernommen. Ziehen Sie bei Zweifeln einen Rechtsanwalt zurate.

### <span id="page-54-0"></span>Andere Länder

Das Kopieren bestimmter Dokumente ist in Ihrem Land möglicherweise gesetzlich untersagt. Zuwiderhandlungen können mit Geldstrafen oder Freiheitsentzug geahndet werden.

- Geldscheine
- Banknoten und Schecks
- Bank- und Staatsanleihen sowie Wertpapiere
- Reisepässe und Ausweise
- Dokumente, die dem Urheber- oder Markenrecht unterliegen, ohne Zustimmung des Rechteinhabers
- Postwertzeichen und übertragbare Handelspapiere

**Hinweis:** Diese Liste erhebt keinen Anspruch auf Vollständigkeit. Für die Vollständigkeit und Richtigkeit wird keine Haftung übernommen. Ziehen Sie bei Zweifeln einen Rechtsanwalt zurate.

# <span id="page-56-0"></span>Anhang B: Informationen zur Konformität

## <span id="page-56-1"></span>Gesetzliche Vorschriften zum Faxbetrieb

### <span id="page-56-2"></span>USA und Kanada

Bei der Entsorgung des Xerox®-Geräts ist zu beachten, dass das Gerät Blei, Quecksilber, Perchlorat und andere Stoffe enthalten kann, deren Entsorgung u. U. bestimmten Umweltschutzbestimmungen unterliegt. Der Gehalt an diesen Stoffen entspricht bei Markteinführung ohne Einschränkungen den einschlägigen internationalen Bestimmungen. Informationen zum Recycling und der Entsorgung sind bei den örtlichen Behörden erhältlich. Informationen für die USA finden Sie auch auf der Website der Electronic Industries Alliance unter http://www.eiae.org.

Perchlorat: Bestandteile dieses Produkts wie Batterien enthalten möglicherweise Perchlorat. Die Entsorgung von Perchlorat unterliegt möglicherweise besonderen Bestimmungen: http://www.dtsc.ca.gov/hazardouswaste/perchlorate/.

### <span id="page-56-3"></span>Europäische Union

#### **Konformität mit RoHS und WEEE**

Das vorliegende Produkt entspricht den EU-Direktiven zur Beschränkung der Verwendung bestimmter gefährlicher Stoffe in Elektro- und Elektronikgeräten (auch als RoHS bekannt; 2002/ 95/EG) und der Elektroaltgeräte-Verordnung (auch als WEEE bekannt; 2002/96/EG).

Einige Geräte können sowohl in Privathaushalten als auch in Unternehmen eingesetzt werden.

#### **Unternehmen**

Dieses Symbol zeigt an, dass Ihr Gerät einer Entsorgung gemäß den jeweiligen nationalen Vorschriften zugeführt werden muss. Im Rahmen der Gesetzgebung innerhalb der Europäischen Union müssen alle elektrischen und elektronischen Geräte unter Berücksichtigung der geltenden Vorschriften entsorgt werden.

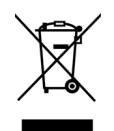

## <span id="page-57-0"></span>Hinweis zu Energy Star in den USA

Der Xerox® Duplex Travel Scanner entspricht den ENERGY STAR-Richtlinien gemäß den Anforderungen des ENERGY STAR-Programms für Bildverarbeitungsgeräte. Der Scanner wurde gemäß den ENERGY STAR-Anforderungen – dargelegt in Fassung 2.0 – der ENERGY STAR-Spezifikation zertifiziert.

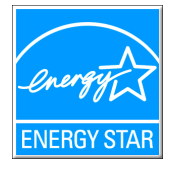

ENERGY STAR und ENERGY STAR MARK sind eingetragene Marken in den Vereinigten Staaten. Das ENERGY STAR-Programm für Bildverarbeitungsgeräte basiert auf einer gemeinsamen Initiative der Vereinigten Staaten, Japans und der Europäischen Union, deren Ziel es ist, zusammen mit Bürogeräteherstellern energiesparende Kopierer, Drucker, Faxgeräte, Multifunktionsgeräte, Computer und Monitore zu fördern. Die Reduktion der Energieaufnahme dieser Geräte trägt zu einer Bekämpfung von Smog, saurem Regen und dem langfristigem Klimawandel bei, weil hierbei weniger Schadstoffe bei der Erzeugung von Elektrizität entstehen.

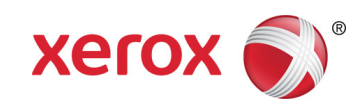